# User's Guide Dell E2218HN

Regulatory model: E2218HNf

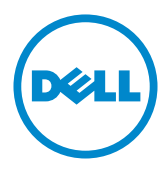

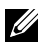

NOTE: A NOTE indicates important information that helps you make better use of your computer.

CAUTION: A CAUTION indicates potential damage to hardware or loss of data if instructions are not followed.

 $\hat{A}$  WARNING: A WARNING indicates a potential for property damage, personal injury, or death.

#### Copyright © 2017 Dell Inc. All rights reserved.

Information in this document is subject to change without notice. Reproduction of these materials in any manner whatsoever without the written permission of Dell Inc. is strictly forbidden.

Trademarks used in this text: Dell™ and the DELL logo are trademarks of Dell Inc.; Microsoft®, Windows®, and the Windows start button logo are either trademarks or registered trademarks of Microsoft Corporation in the United States and/or other countries.

Other trademarks and trade names may be used in this document to refer to either the entities claiming the marks and names or their products. Dell Inc. disclaims any proprietary interest in trademarks and trade names other than its own.

#### 2017 – 06 Rev. A00

# **Contents**

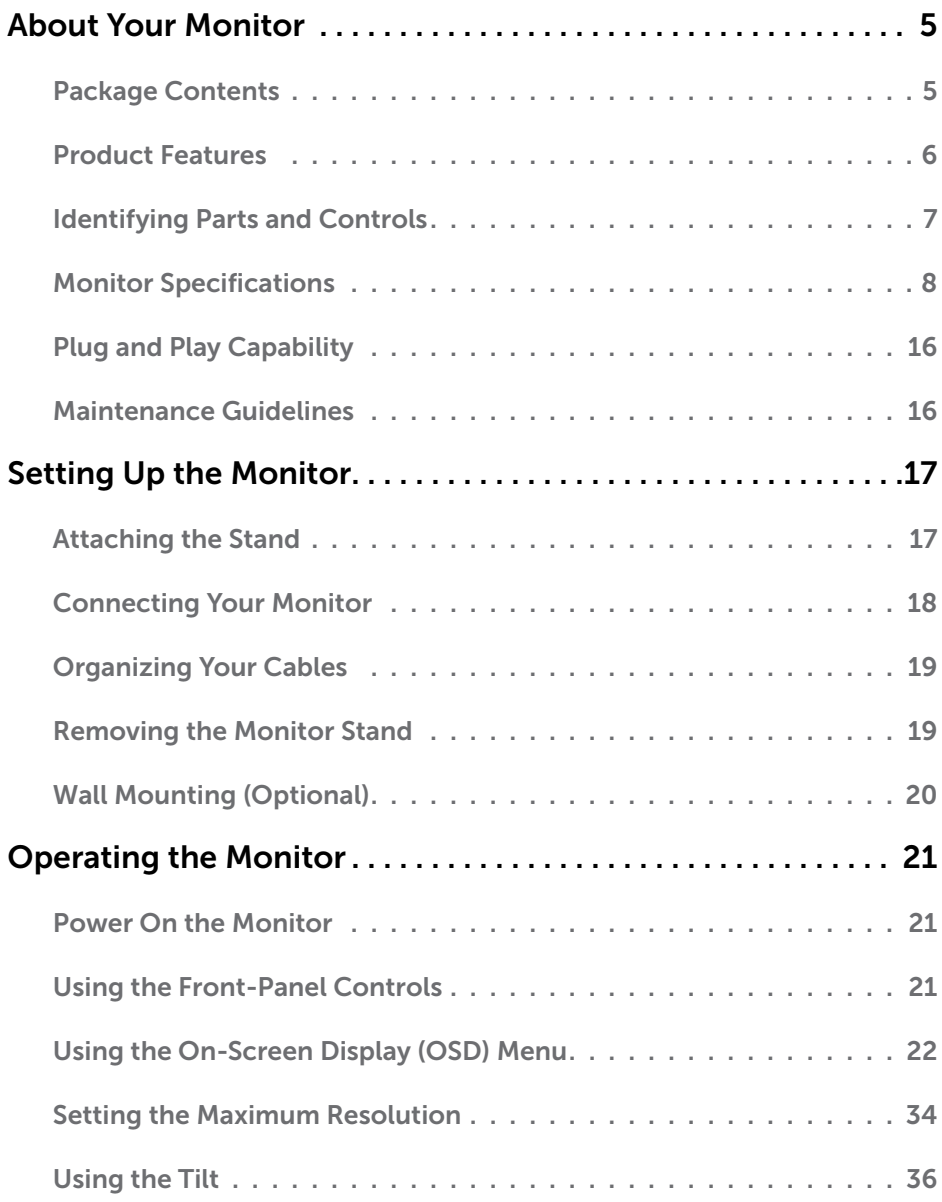

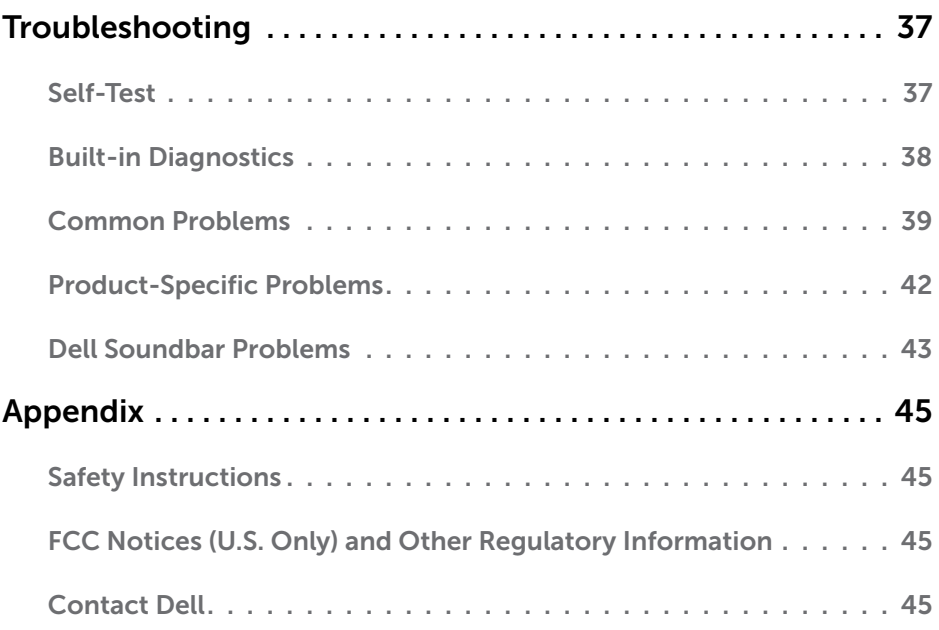

# <span id="page-4-0"></span>About Your Monitor

# Package Contents

Your monitor ships with all the components shown below. Ensure that you have received all the components and **[Contact Dell](#page-44-1)** if anything is missing.

 $\mathbb Z$  NOTE: Some items may be optional and may not ship with your monitor. Some features or media may not be available in certain countries.

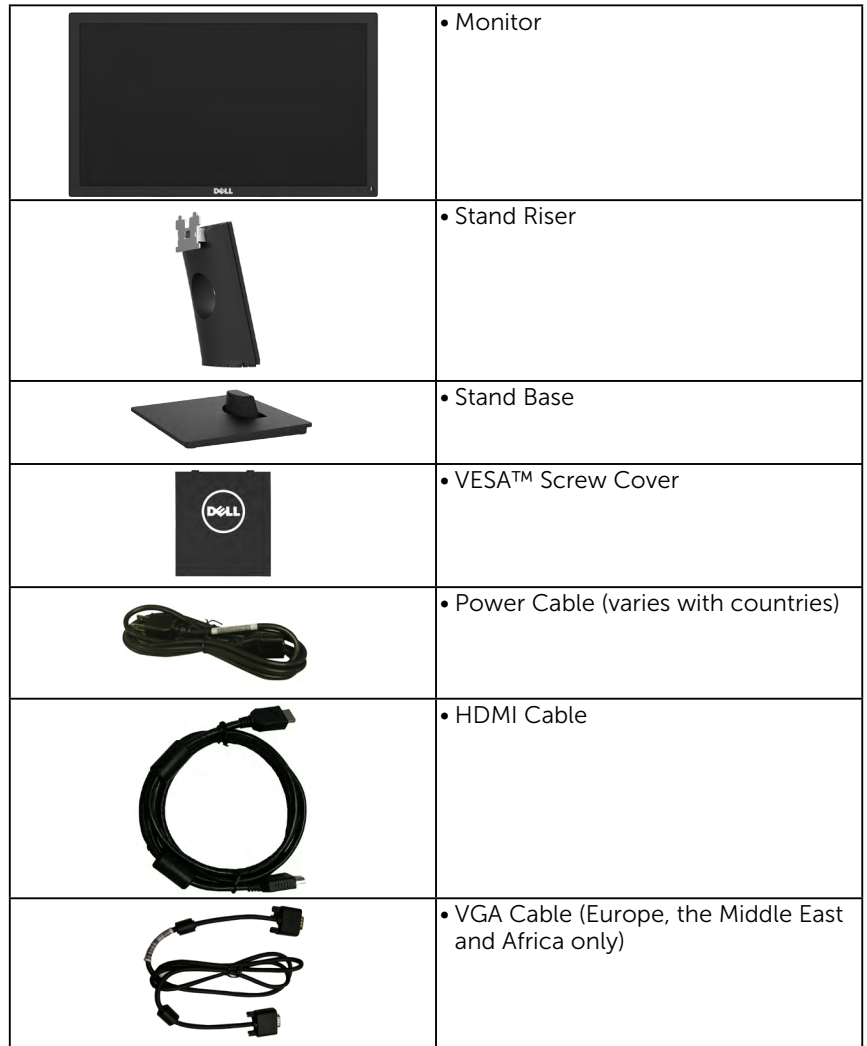

<span id="page-5-0"></span>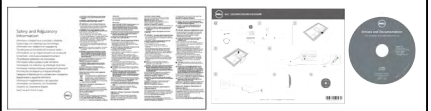

- • Drivers and Documentation media
- • Quick Setup Guide
- Safety and Regulatory Information

# Product Features

The Dell E2218HN flat-panel display has an active matrix, Thin-Film Transistor, Liquid Crystal Display and LED backlight. The monitor's features include:

- E2218HN: 54.61 cm (21.5 inches) diagonal viewable image size, 1920 x 1080 resolution, plus full-screen support for lower resolutions.
- • Tilt adjustment capability.
- Removable pedestal and Video Electronics Standards Association (VESA) 100 mm mounting holes for flexible mounting solutions.
- Plug and play capability if supported by your system.
- • On-Screen Display (OSD) adjustments for ease of set-up and screen optimization.
- Software and documentation media which includes an information file (INF), Image Color Matching File (ICM), and product documentation.
- Dell Display Manager Software included (comes in the CD shipped with the monitor).
- ENERGY STAR-Qualified.
- Security lock slot.
- Asset Management Capability.
- • EPEAT Gold compliant.
- • CECP (for China).
- RoHS compliant.
- • TCO Certified Displays.
- Energy Gauge shows the energy level being consumed by the monitor in real time.
- • Optimize eye comfort with a flicker-free screen.
- The possible long-term effects of blue light emission from the monitor may cause damage to the eyes, including eye fatigue or digital eye strain. ComfortView feature is designed to reduce the amount of blue light emitted from the monitor to optimize eye comfort.

# <span id="page-6-0"></span>Identifying Parts and Controls

#### <span id="page-6-1"></span>Front View

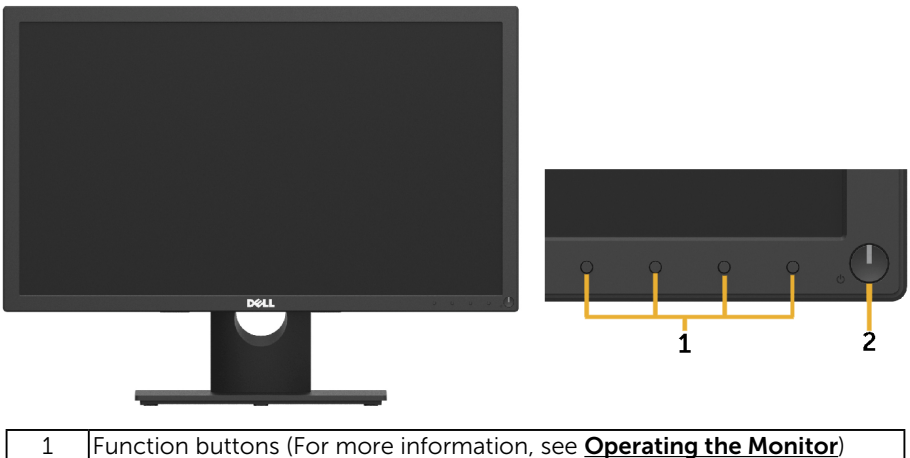

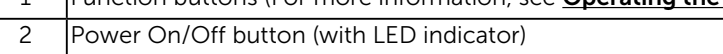

#### Back View

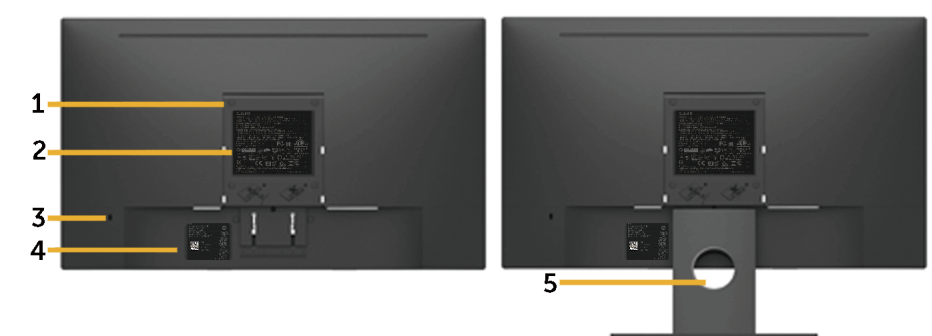

Back View with Monitor Stand

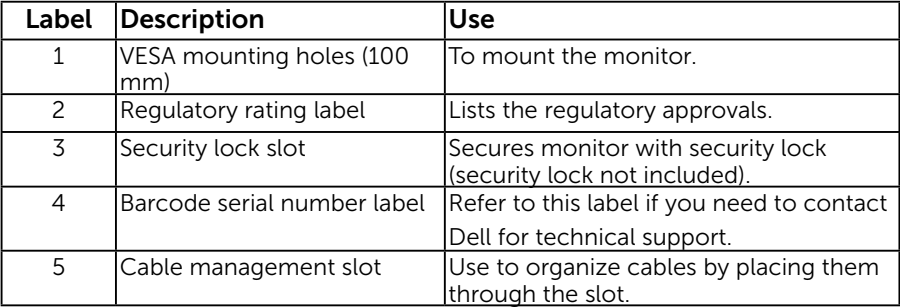

#### <span id="page-7-0"></span>Side View

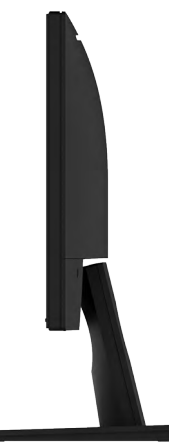

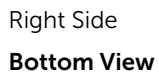

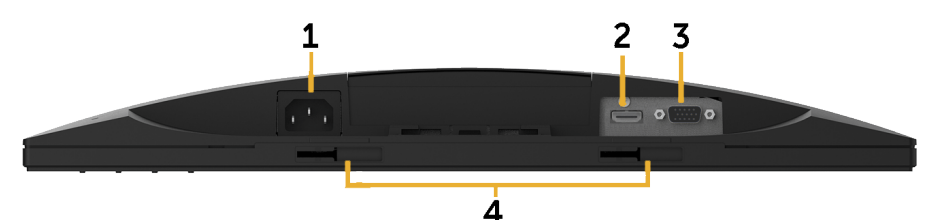

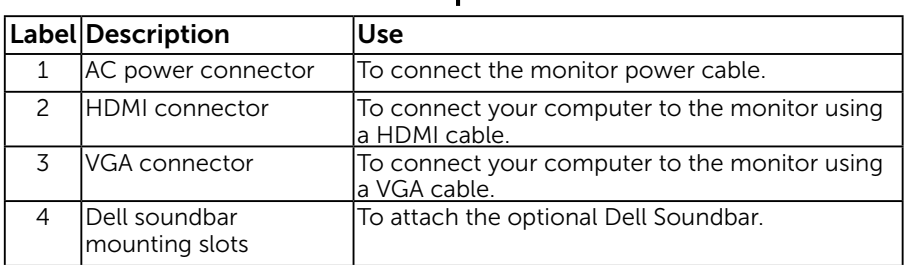

### <span id="page-7-1"></span>Monitor Specifications

### Flat-Panel Specifications

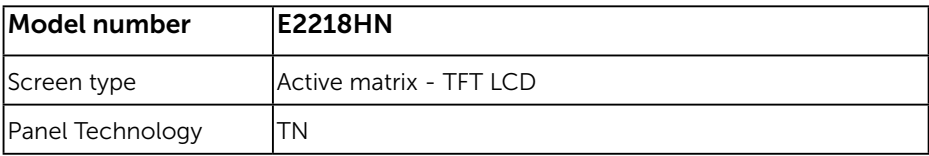

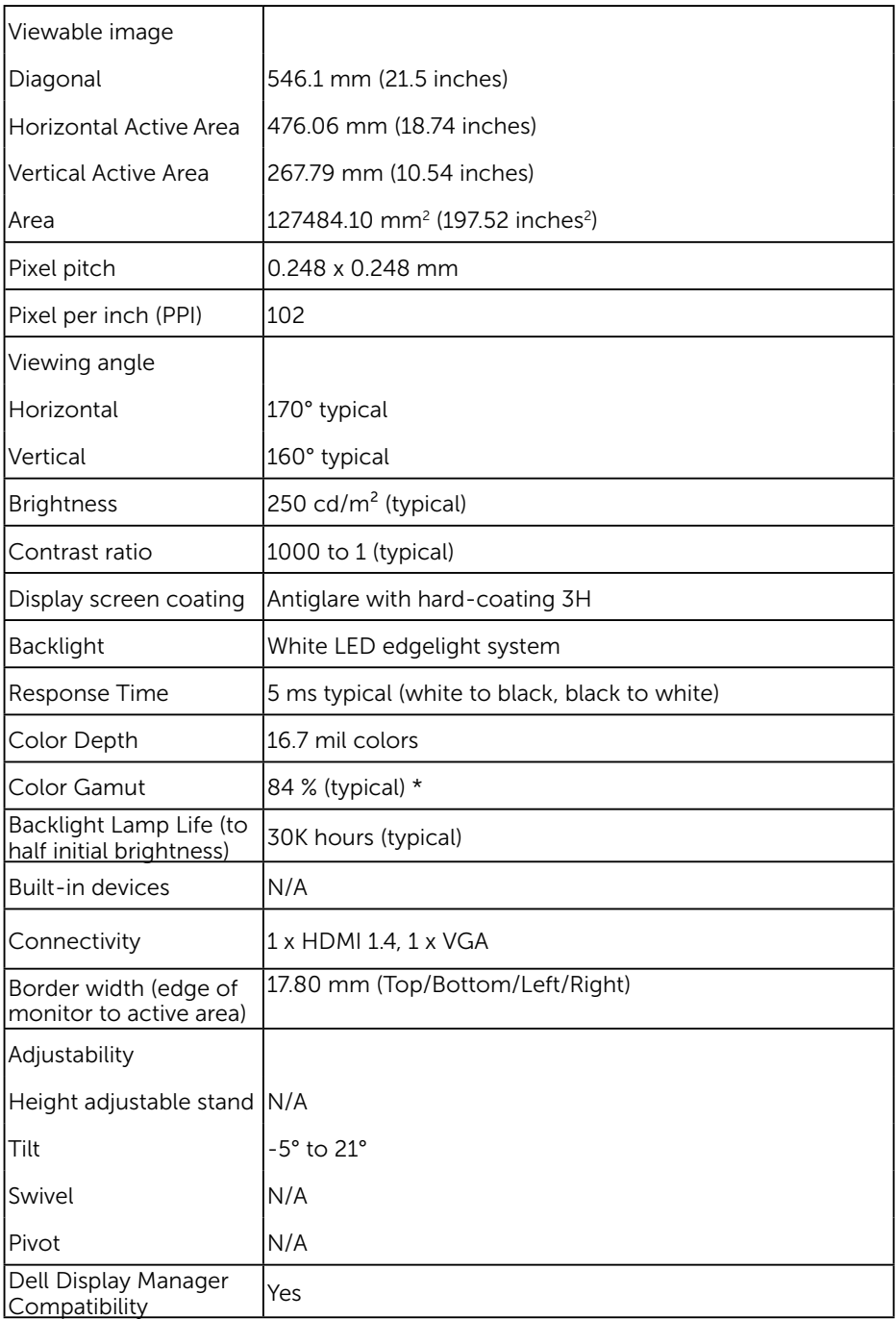

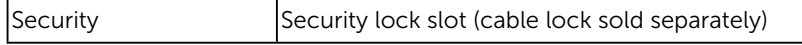

\* E2218HN color gamut (typical) is based on CIE1976 (84 %) and CIE1931 (72 %) test standards.

### Resolution Specifications

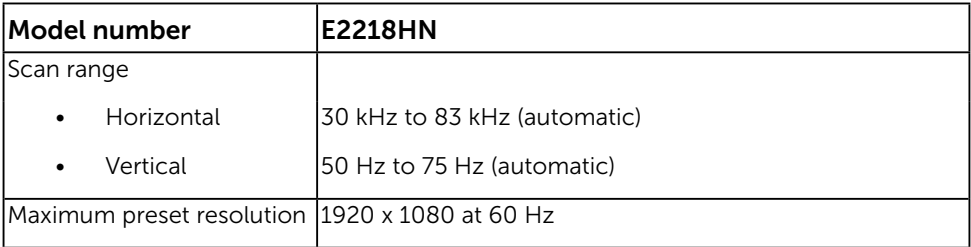

#### Supported Video Modes

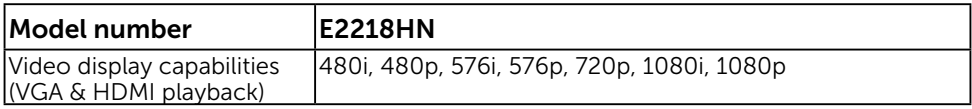

### Preset Display Modes

The following table lists the preset modes for which Dell guarantees image size and centering:

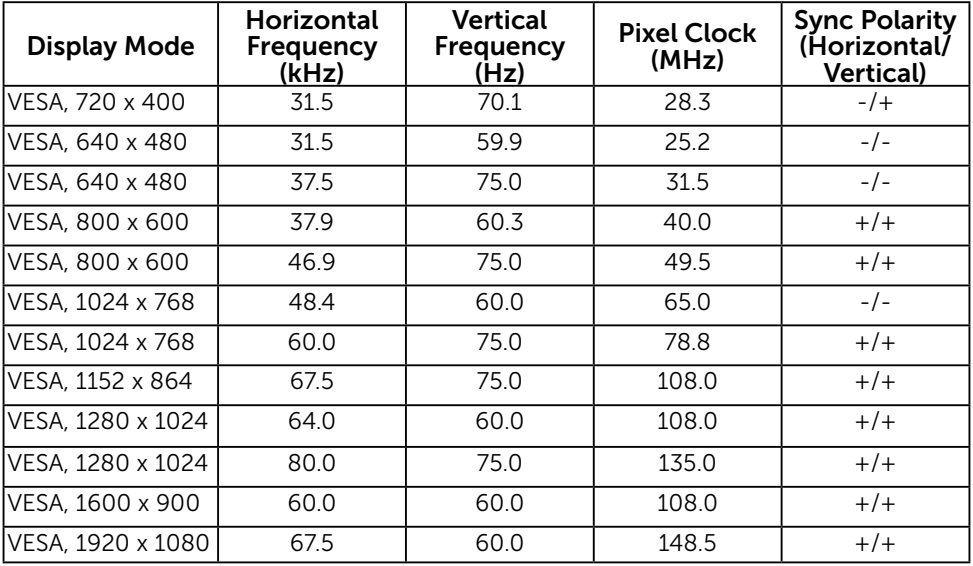

### Electrical Specifications

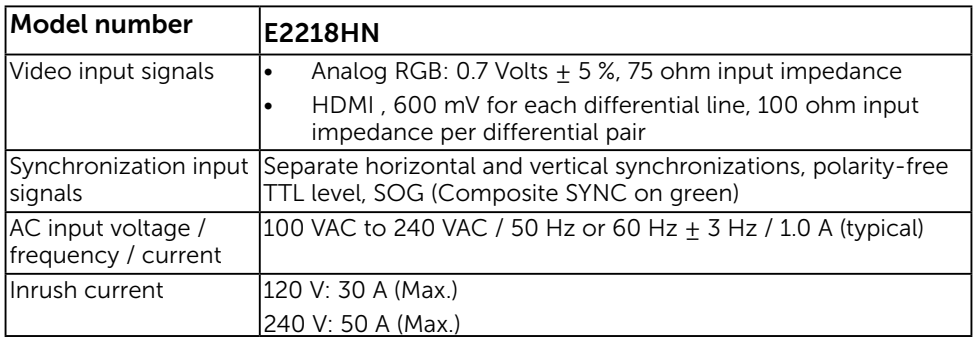

### Physical Characteristics

The following table lists the monitor's physical characteristics:

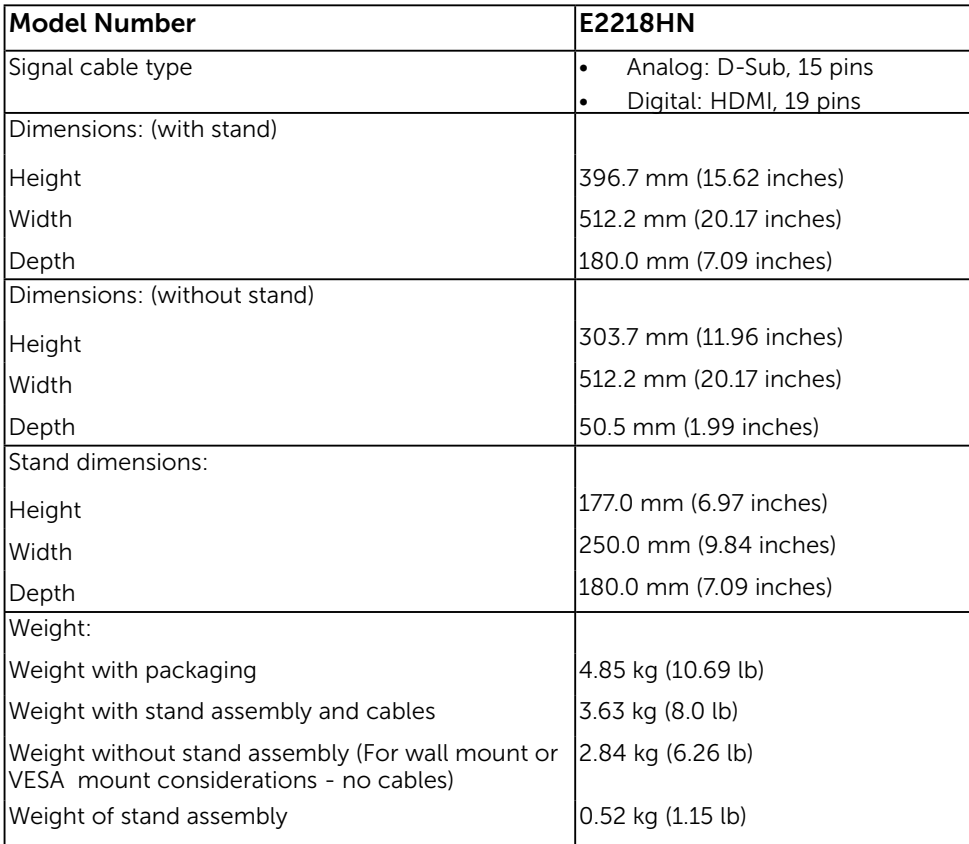

### Environmental Characteristics

The following table lists the environmental conditions for your monitor:

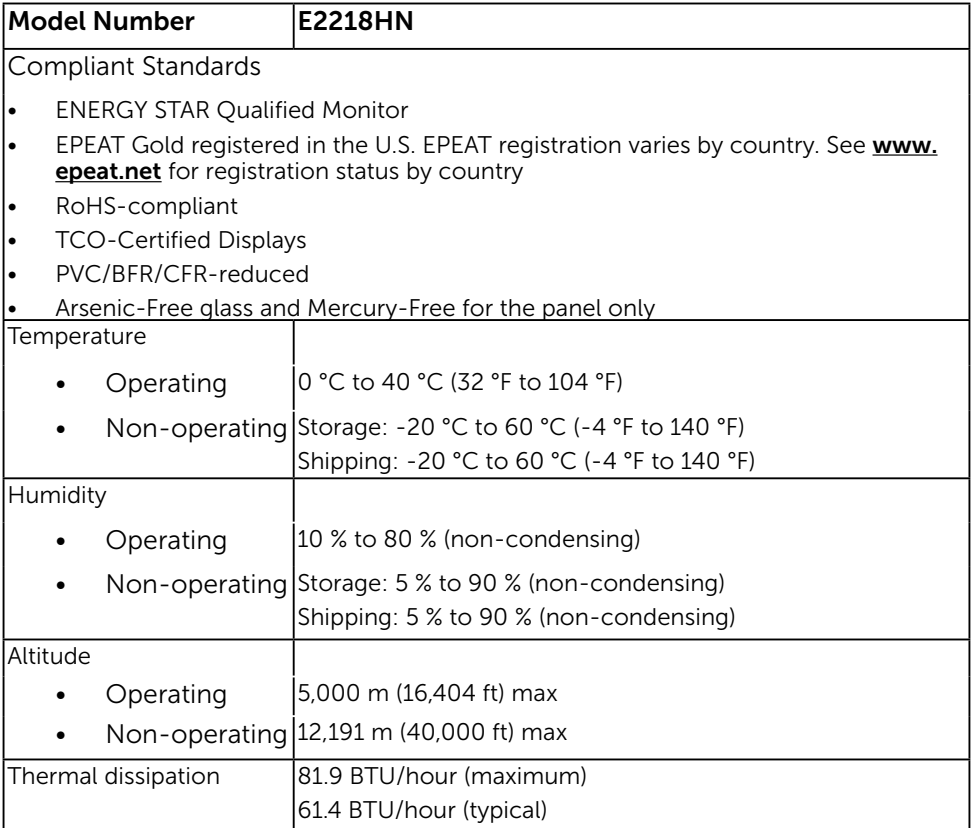

### <span id="page-11-0"></span>Power Management Modes

If you have VESA's DPM compliance display card or software installed in your PC, the monitor automatically reduces its power consumption when not in use. This is referred to as Power Save Mode. If the computer detects input from keyboard, mouse, or other input devices, the monitor automatically resumes functioning. The following table shows the power consumption and signaling of this automatic power-saving feature:

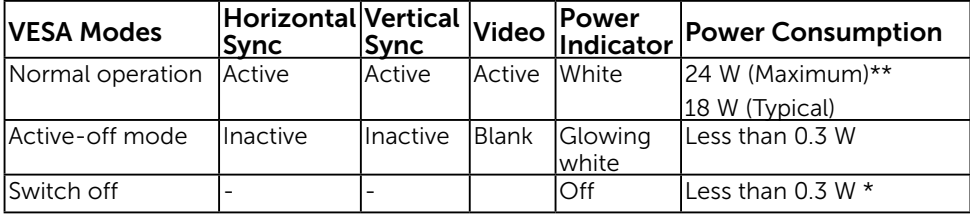

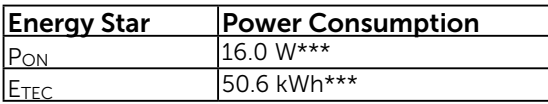

#### $\mathbb Z$  NOTE:

PON : Power consumption of on mode as defined in Energy Star 6.0 version.

E<sub>TEC</sub>: Total energy consumption in KWh as defined in Energy Star 7.0 version.

The OSD will only function in the *normal operation* mode. When any button except power button is pressed in Active-off mode, the following messages will be displayed:

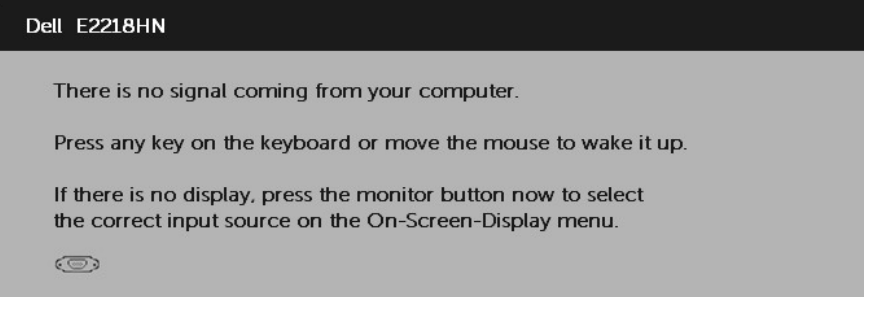

Activate the computer and monitor to gain access to the [OSD](#page-21-1).

**NOTE:** The Dell E2218HN monitors are Energy Star Qualified.

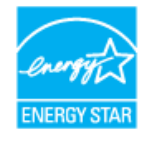

\* Zero-power consumption in OFF mode can only be achieved by disconnecting the main cable from the monitor.

\*\* Maximum power consumption with max luminance and contrast.

\*\*\* This document is informational only and reflects laboratory performance. Your product may perform differently, depending on the software, components and peripherals you ordered and shall have no obligation to update such information. Accordingly, the customer should not rely upon this information in making decisions about electrical tolerances or otherwise. No warranty as to accuracy or completeness is expressed or implied.

### Pin Assignments

#### VGA connector

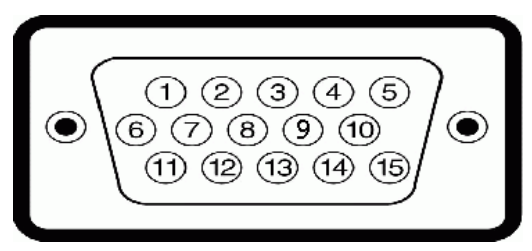

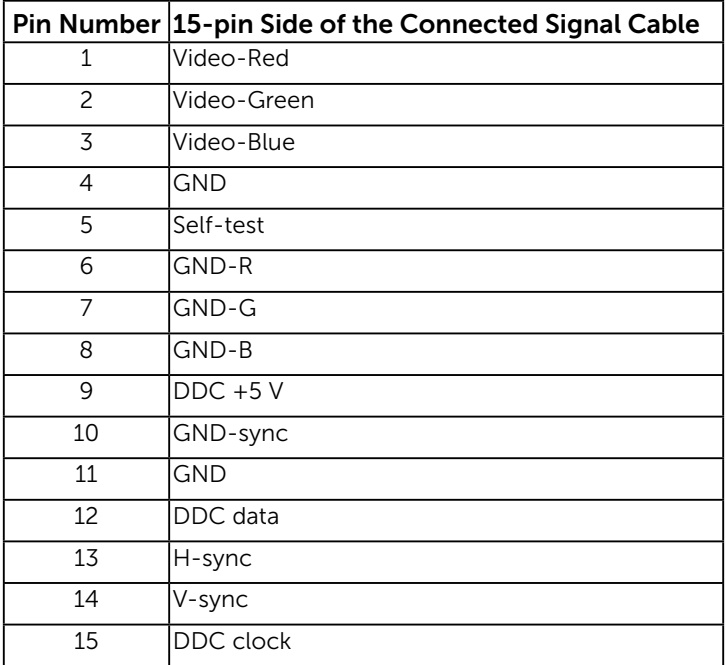

#### HDMI connector

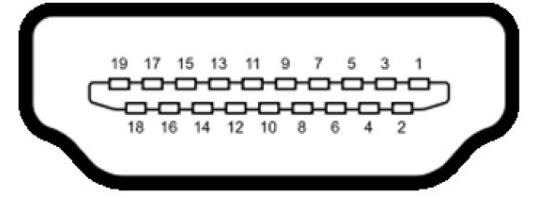

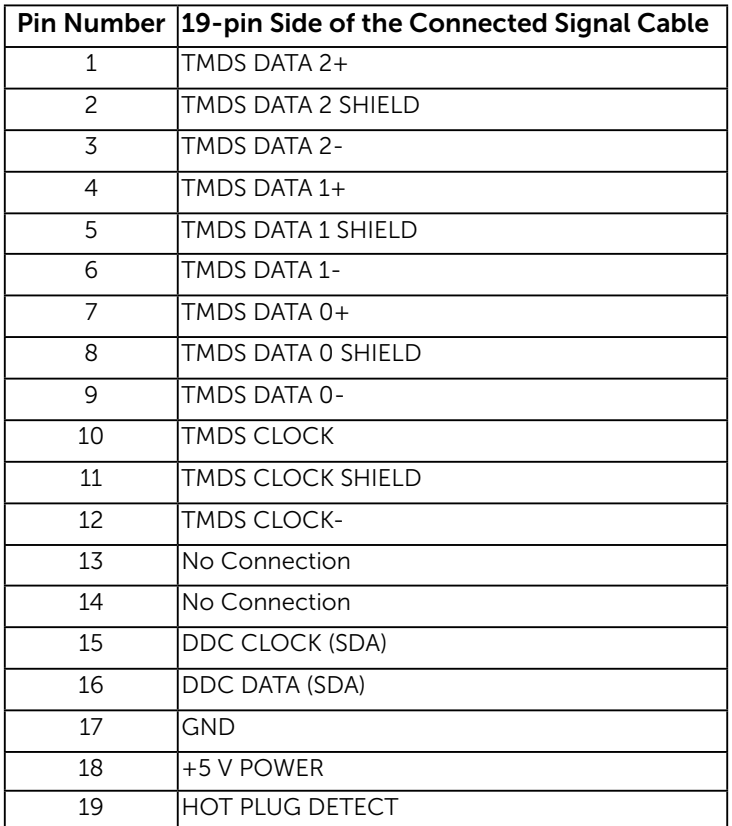

# <span id="page-15-0"></span>Plug and Play Capability

You can install the monitor in any Plug and Play compatible system. The monitor automatically provides the computer with its Extended Display Identification Data (EDID) using Display Data Channel (DDC) protocols so that the system can configure itself and optimize the monitor settings. Most monitor installations are automatic. You can select different settings if required.

# LCD Monitor Quality & Pixel Policy

During the LCD Monitor manufacturing process, it is not uncommon for one or more pixels to become fixed in an unchanging state. The visible result is a fixed pixel that appears as an extremely tiny dark or bright discolored spot. When the pixel remains permanently lit, it is known as a "bright dot." When the pixel remains black, it is known as a "dark dot."

In almost every case, these fixed pixels are hard to see and do not detract from display quality or usability. A display with 1 to 5 fixed pixels is considered normal and within competitive standards. For more information, see Dell Support site at:

<http://www.dell.com/support/monitors>.

### Maintenance Guidelines

### Caring for Your Monitor

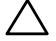

 $\triangle$  CAUTION: Read and follow the safety instructions before cleaning the monitor.

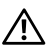

 $\sqrt{N}$  WARNING: Before cleaning the monitor, unplug the monitor power cable from the electrical outlet.

For best practices, follow the instructions in the list below while unpacking, cleaning, or handling your monitor:

- To clean your antistatic screen, slightly dampen a soft, clean cloth with water. If possible, use a special screen-cleaning tissue or solution suitable for the antistatic coating. Do not use benzene, thinner, ammonia, abrasive cleaners, or compressed air.
- Use a slightly dampened, warm cloth to clean the plastics. Avoid using detergent of any kind as some detergents leave a milky film on the plastics.
- If you notice a white powder when you unpack your monitor, wipe it off with a cloth. This white powder occurs during the shipping of the monitor.
- Handle your monitor with care as a darker-colored monitor may scratch and show white scuff marks more than a lighter-colored monitor.
- To help maintain the best image quality on your monitor, use a dynamically changing screen saver and power off your monitor when not in use.

# <span id="page-16-0"></span>Setting Up the Monitor

# Attaching the Stand

**NOTE:** The stand base is detached when the monitor is shipped from the factory.

1. Assemble the stand riser to stand base.

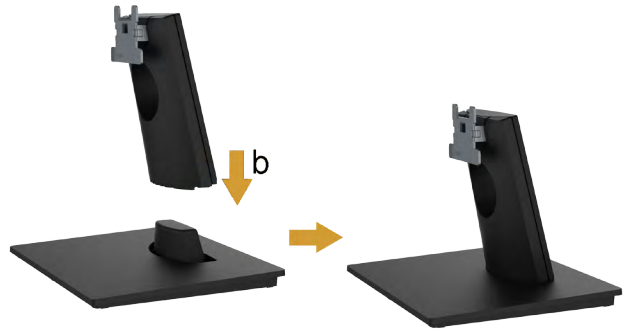

- a. Place the monitor stand base on a stable table top.
- **b.** Slide the monitor stand body in the correct direction down onto the stand base until it clicks into place.
- 2. Attach the stand assembly to the monitor:

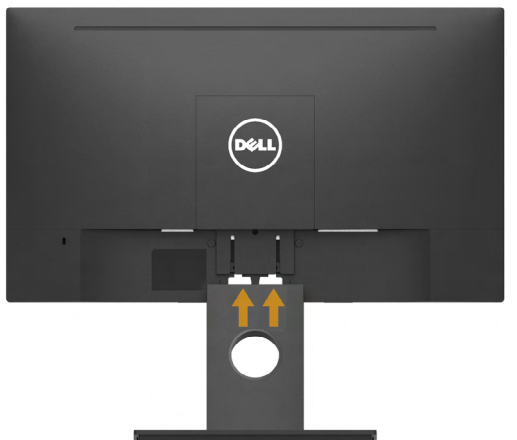

- a. Place the monitor on a soft cloth or cushion near the edge of desk.
- **b.** Align the stand assembly bracket to the monitor groove.
- <span id="page-16-1"></span>c. Insert the bracket towards monitor until it locks in place.

# <span id="page-17-0"></span>Connecting Your Monitor

#### $\hat{A}$  WARNING: Before you begin any of the procedures in this section, follow the Safety Instructions.

To connect your monitor to the computer:

- 1. Turn off your computer and disconnect the power cable.
- 2. Connect the black VGA or HDMI cable to the corresponding video port on the back of your computer.

### Connecting VGA Cable

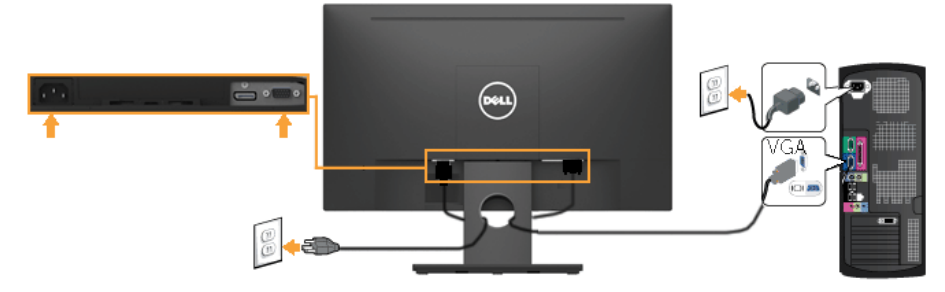

### Connecting HDMI cable

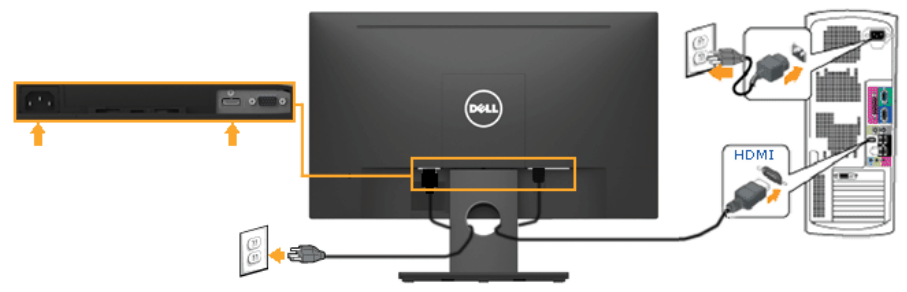

 $\mathbb Z$  NOTE: The graphics are used for the purpose of illustration only. Appearance on the computer may vary.

### <span id="page-18-0"></span>Organizing Your Cables

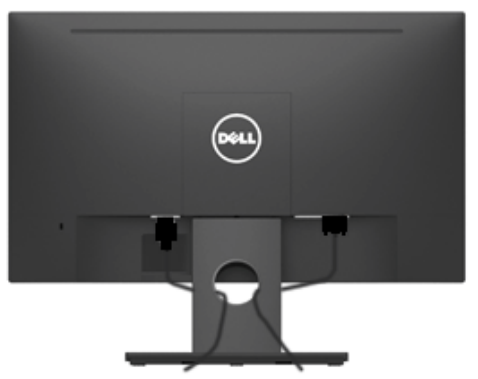

After attaching all necessary cables to your monitor and computer, (See Connecting [Your Monitor](#page-16-1) for cable attachment), organize all cables as shown above.

### Removing the Monitor Stand

**NOTE:** This is applicable for a monitor with a stand. When any other stand is bought, please refer to the respective stand setup guide for the removal instructions.

1. Remove the VESA Cover.

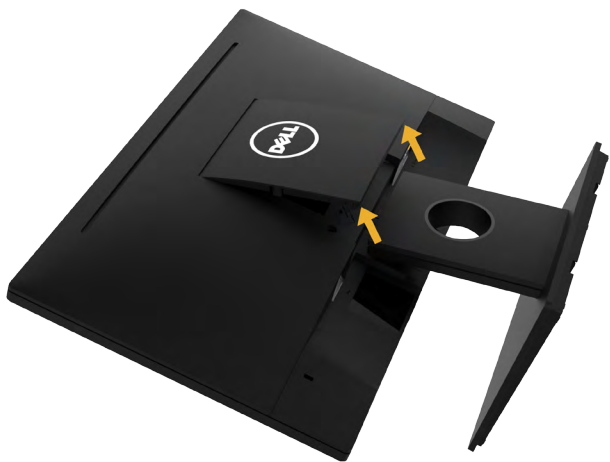

- a. Place the monitor panel on a soft cloth or cushion.
- **b.** Lift from both side simultaneously, remove the VESA Cover away from the monitor.

<span id="page-19-0"></span>2. Remove the stand assembly to the monitor.

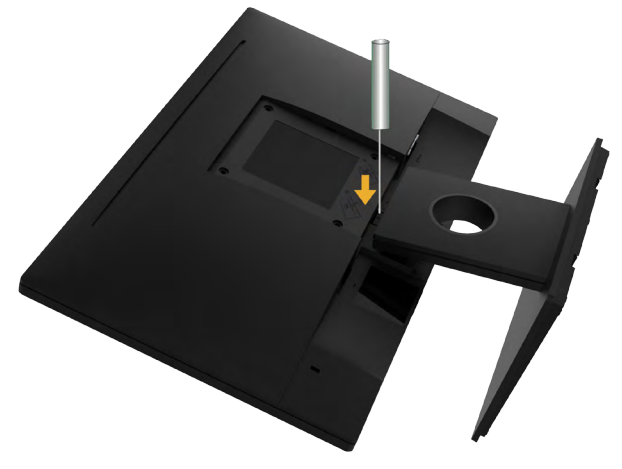

- a. Use a long screwdriver to push the release latch located in a hole just above the stand.
- **b.** Once the latch is released, remove the base away from the monitor.

#### Wall Mounting (Optional)

(Screw dimension: M4 x 10 mm). Refer to the instructions that come with the VESAcompatible base mounting kit.

- 1. Place the monitor panel on a soft cloth or cushion on a stable flat table.
- 2. Remove the stand.
- 3. Use a screwdriver to remove the four screws securing the plastic cover.

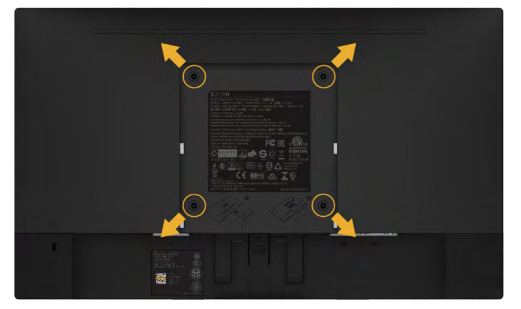

- 4. Attach the mounting bracket from the wall mounting kit to the LCD.
- 5. Mount the LCD on the wall by following the instructions that came with the base mounting kit.

 $\mathbb Z$  NOTE: For use only with UL-listed wall-mount bracket with minimum weight/ load bearing capacity of 2.84 kg .

# <span id="page-20-1"></span><span id="page-20-0"></span>Operating the Monitor

## Power On the Monitor

Press the  $\bullet$  button to turn on the monitor.

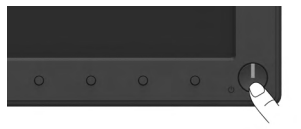

## Using the Front-Panel Controls

[Use the keys](#page-6-1) on the front of the monitor to adjust the image settings.

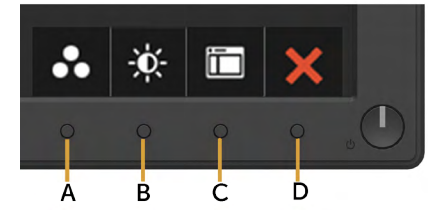

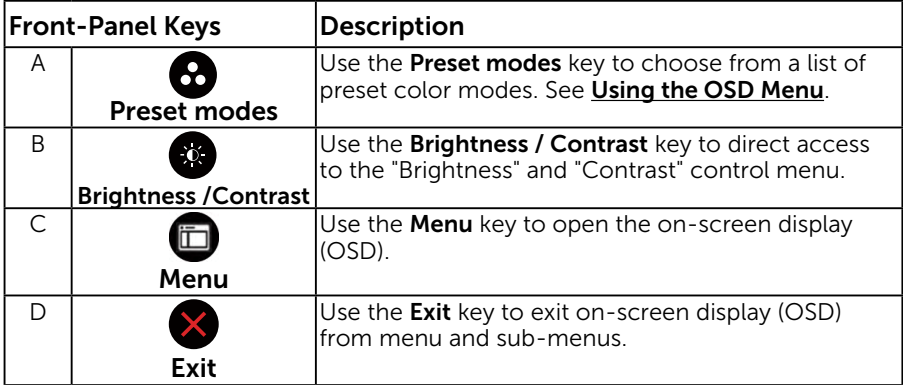

#### Front-Panel Keys

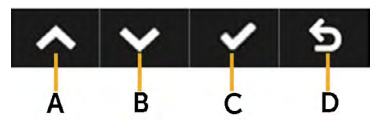

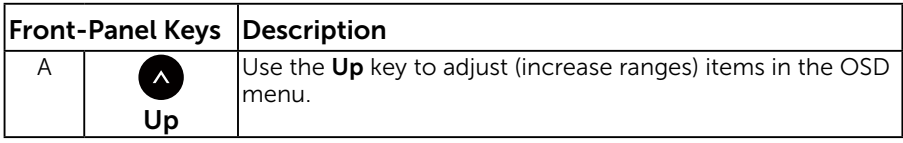

<span id="page-21-0"></span>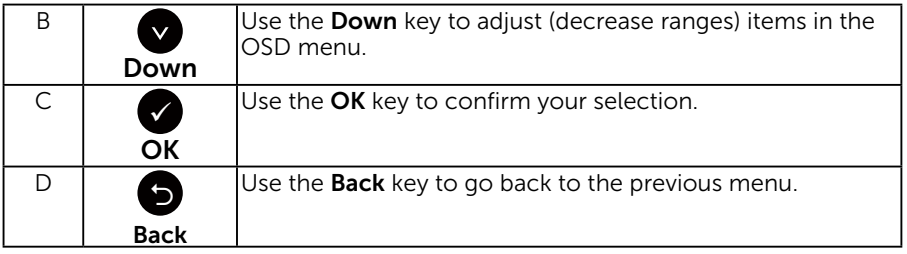

## <span id="page-21-1"></span>Using the On-Screen Display (OSD) Menu

### Accessing the Menu System

 $\mathbb Z$  NOTE: If you change the settings and then either proceed to another menu or exit the OSD menu, the monitor automatically saves those changes. The changes are also saved if you change the settings and then wait for the OSD menu to disappear.

1. Press the  $\bullet$  button to open the OSD menu and display the main menu.

#### Main Menu

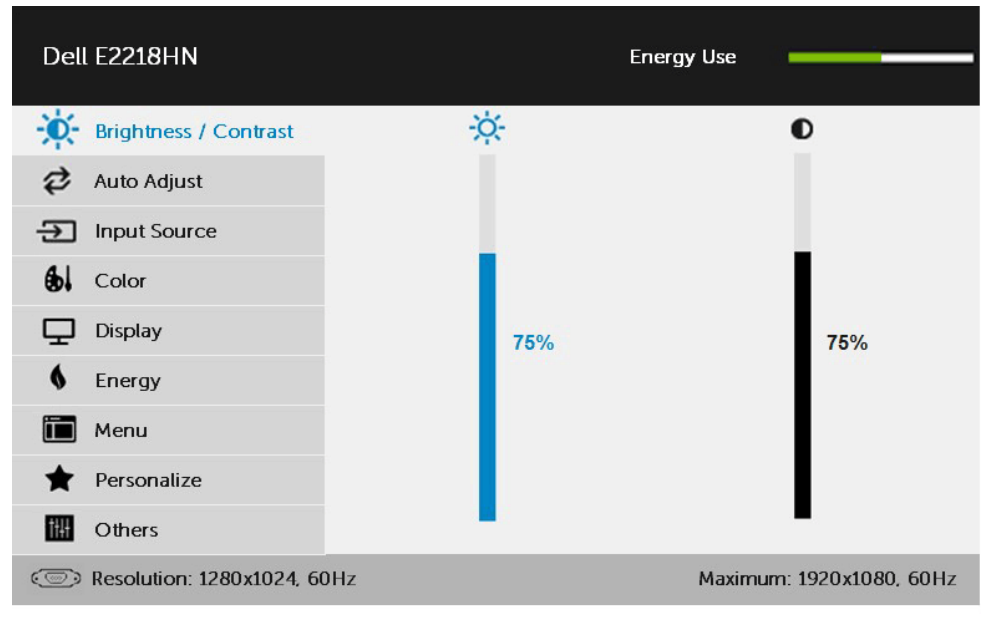

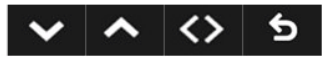

**NOTE:** Auto Adjust is only available when you use the analog (VGA) connector.

**2.** Press the  $\bullet$  and  $\bullet$  buttons to toggle between options in the Menu. As you move from one icon to another, the option name is highlighted.

- **3.** To select the highlighted item on the menu press the  $\bullet$  button again.
- 4. Press the  $\bullet$  and  $\bullet$  buttons to select the desired parameter.
- 5. Press the  $\bullet$  button to enter the slide bar and then use the  $\bullet$  or  $\bullet$ buttons, according to the indicators on the menu, to make your changes.
- 6. Select the  $\bullet$  to return to previous menu without accepting current settings or  $\bullet$  to accept and return to previous menu.

The table below provides a list of all the OSD menu options and their functions.

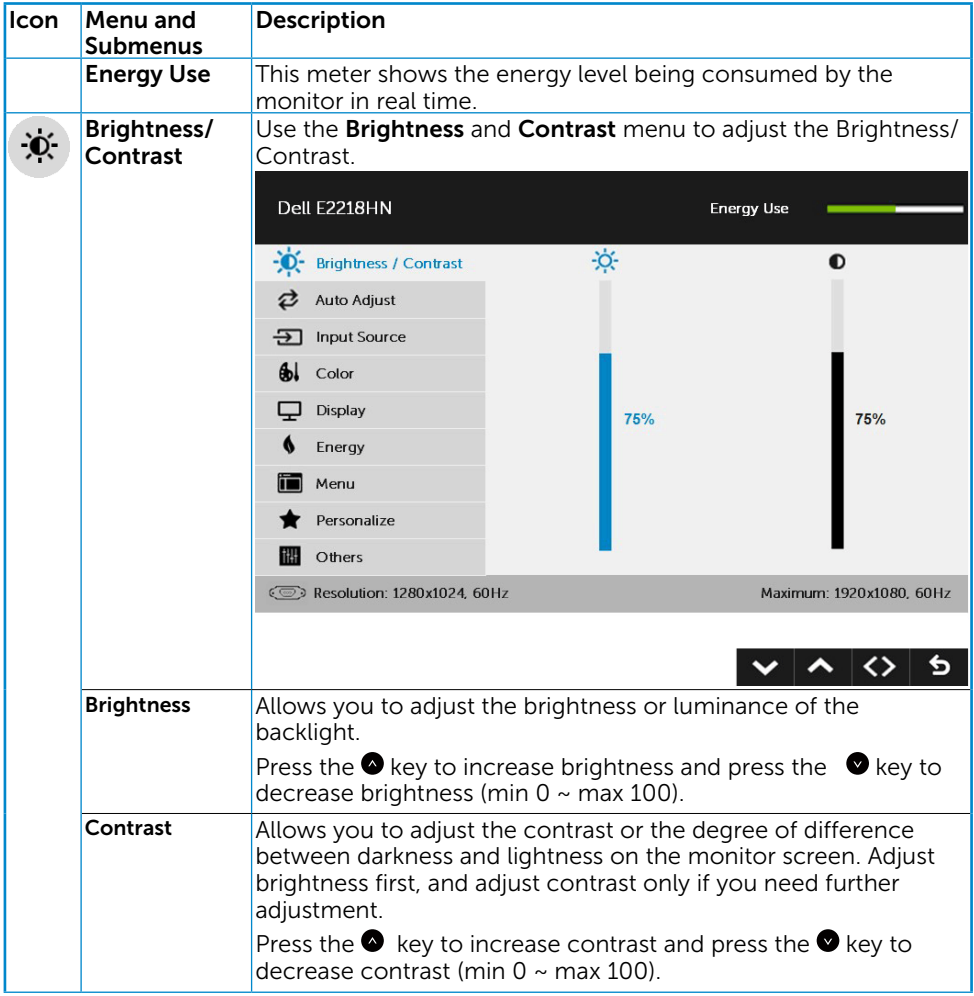

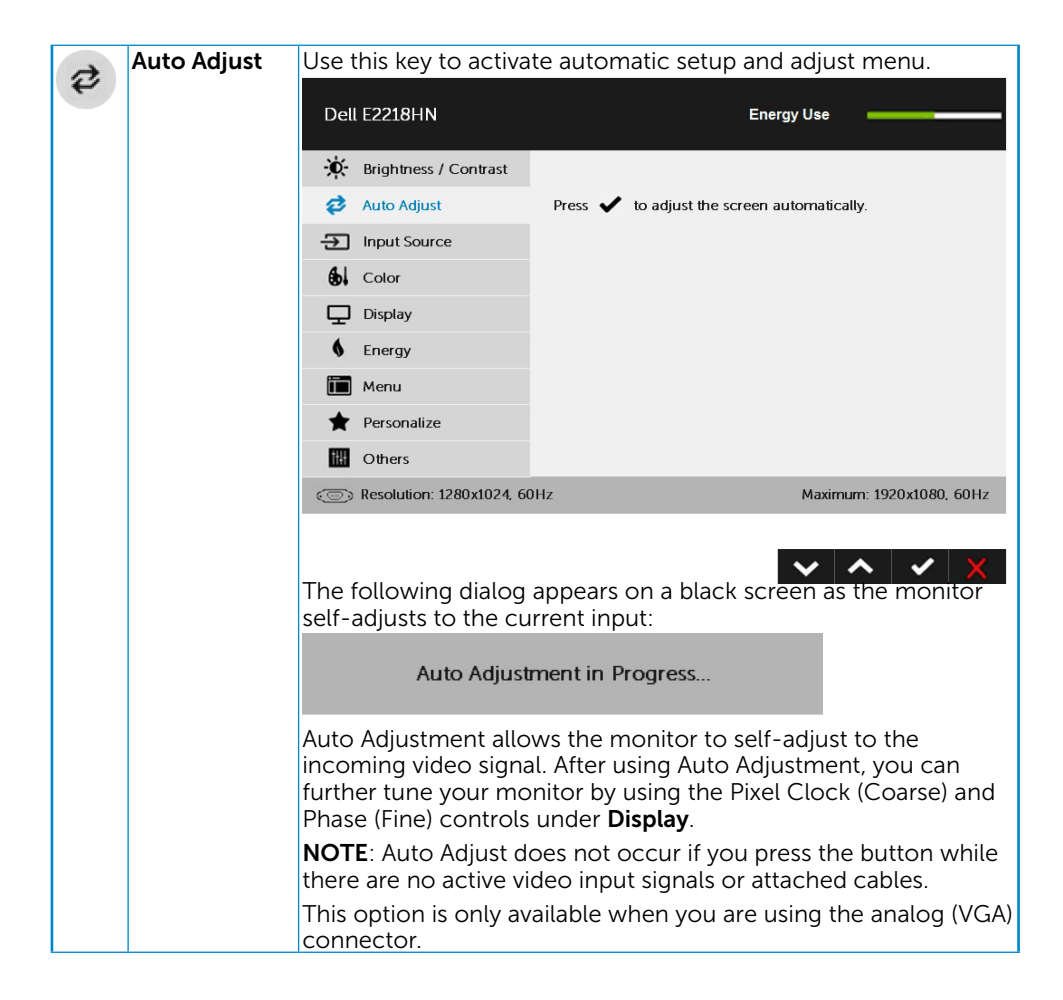

<span id="page-24-0"></span>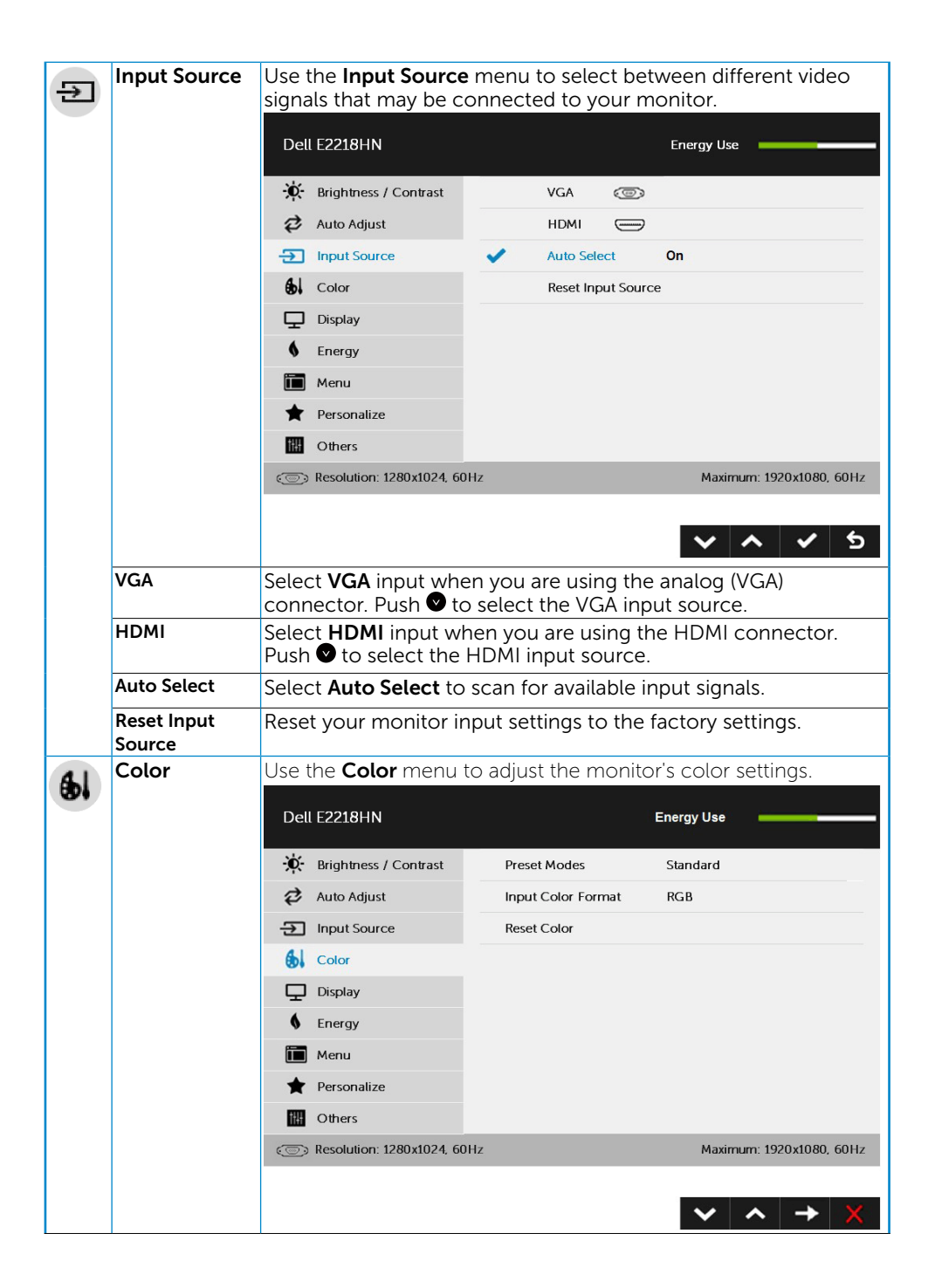

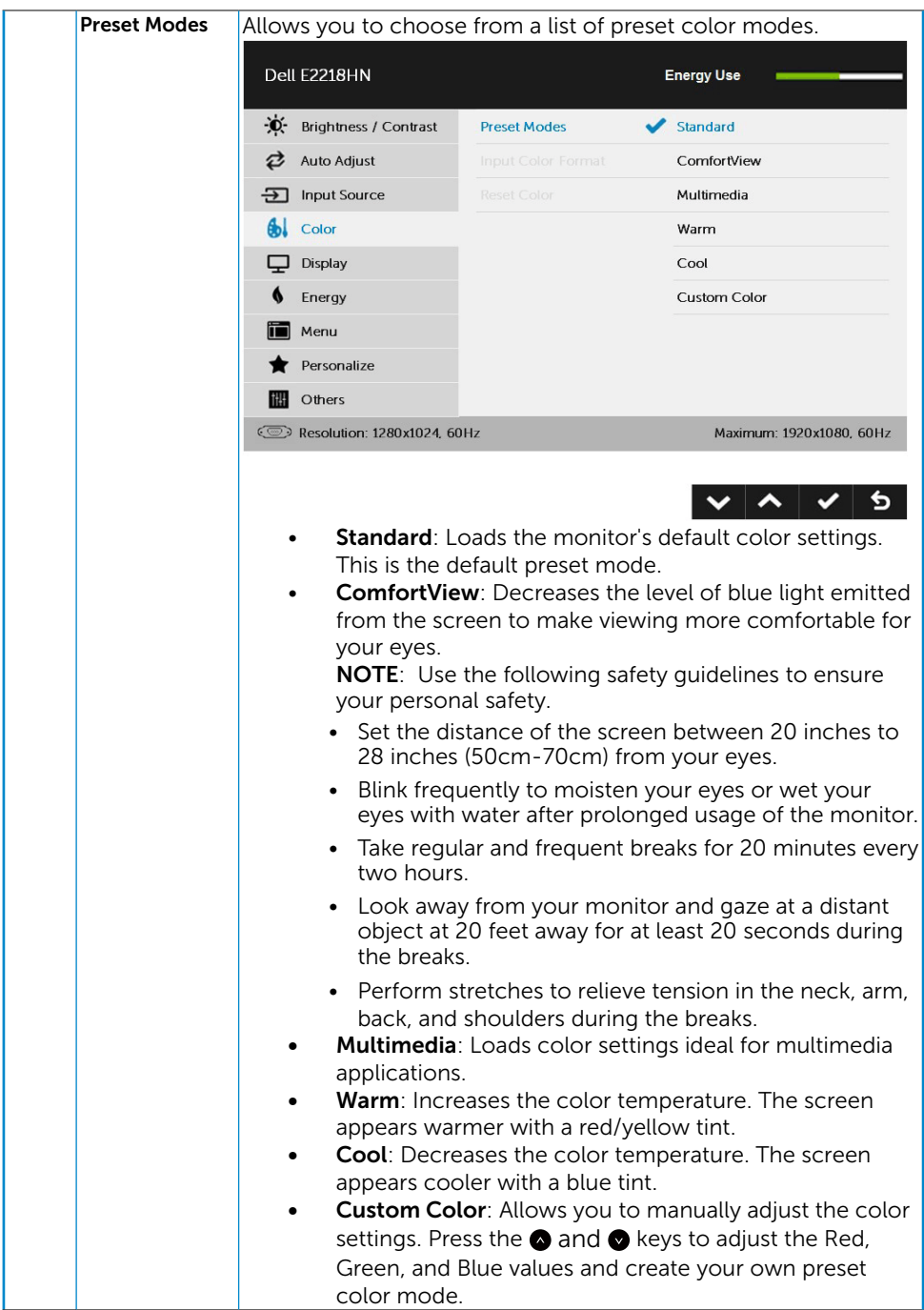

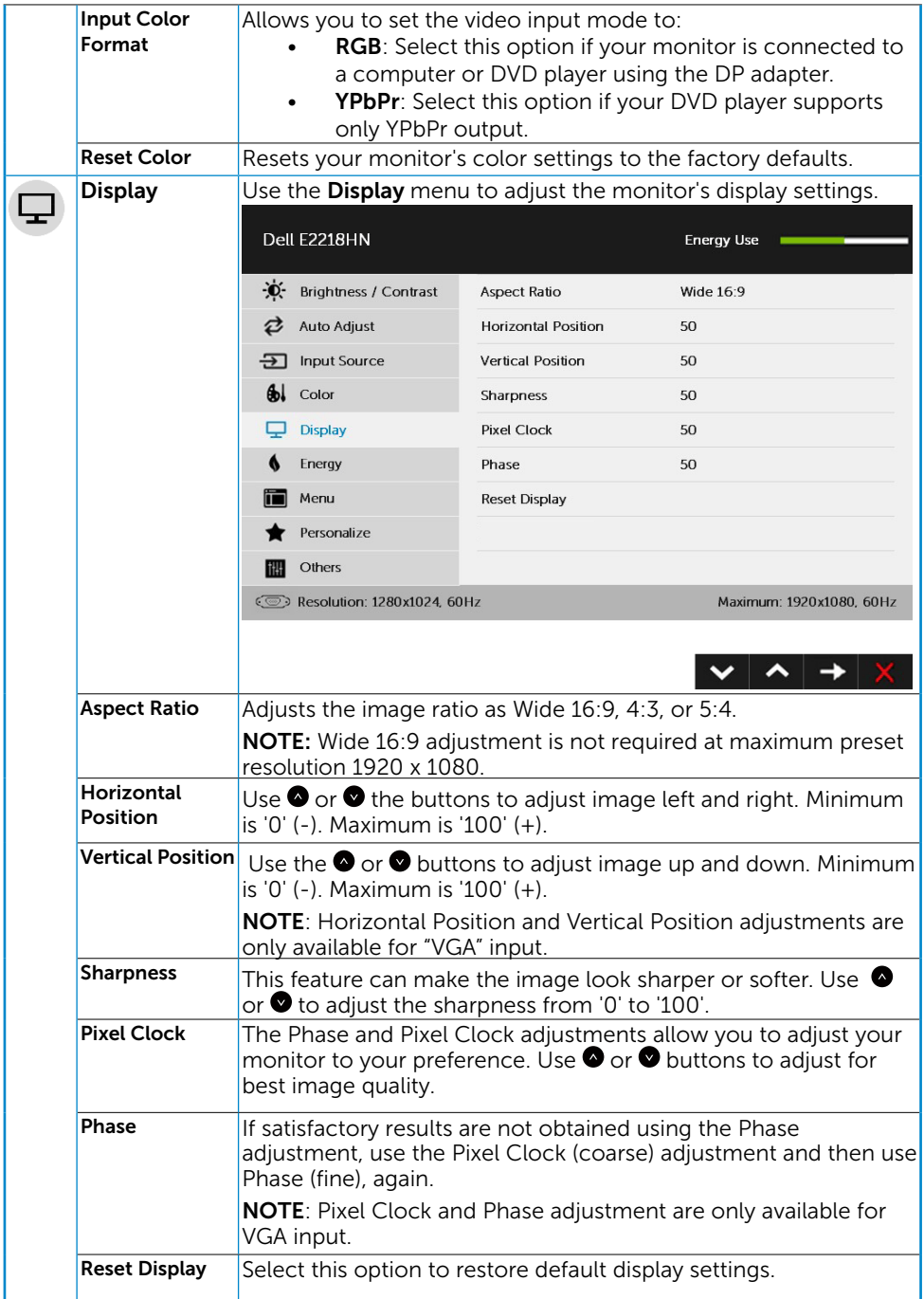

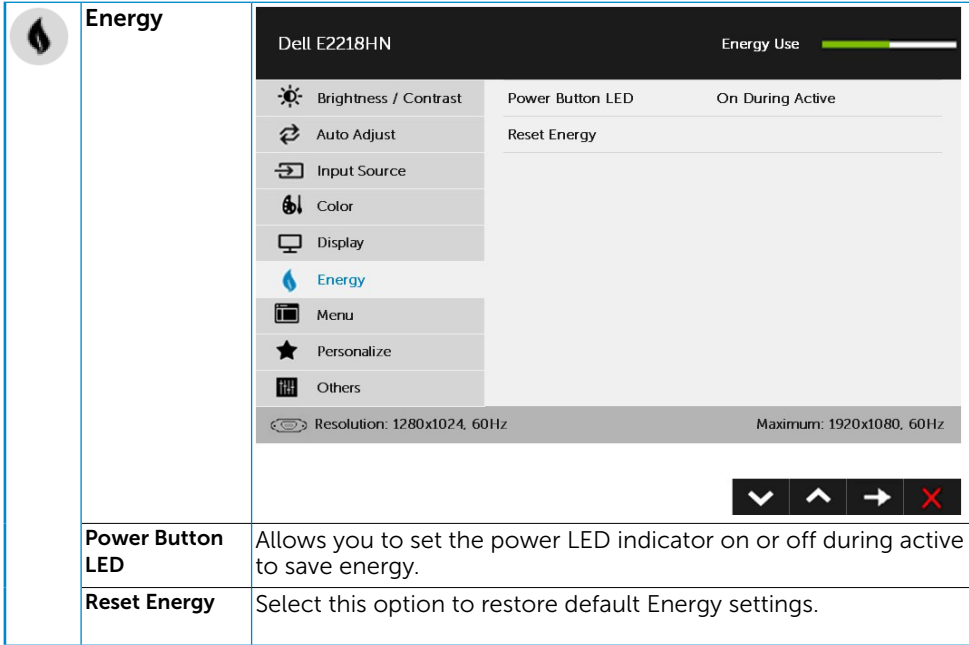

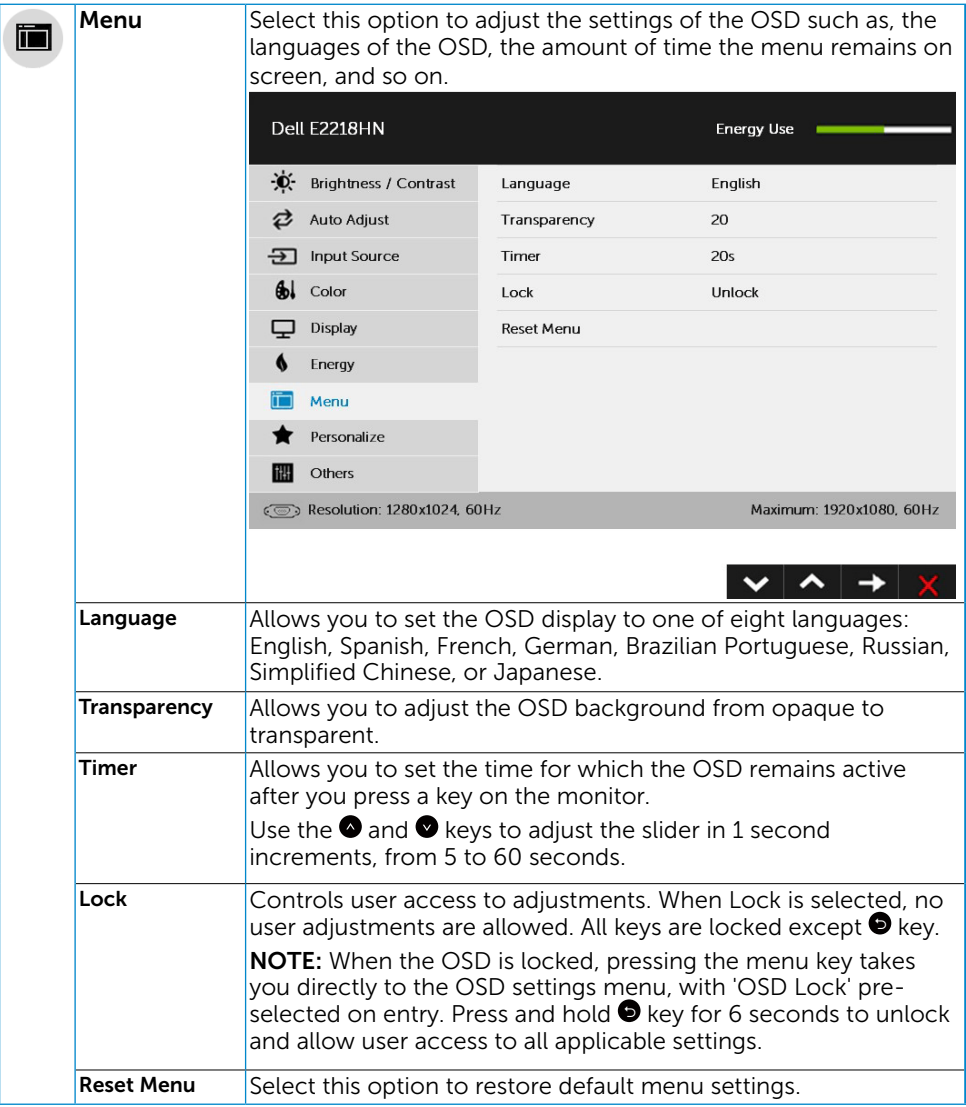

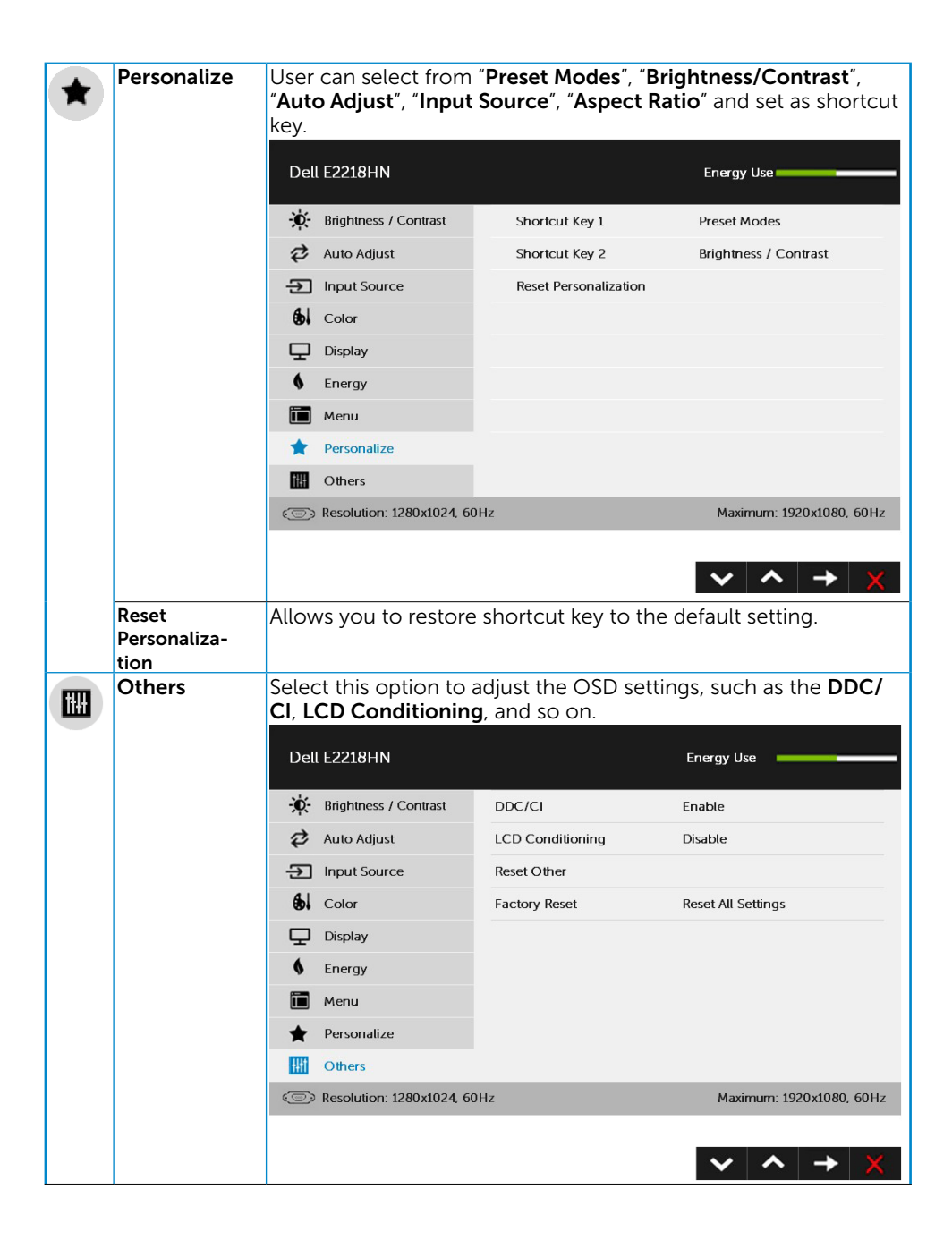

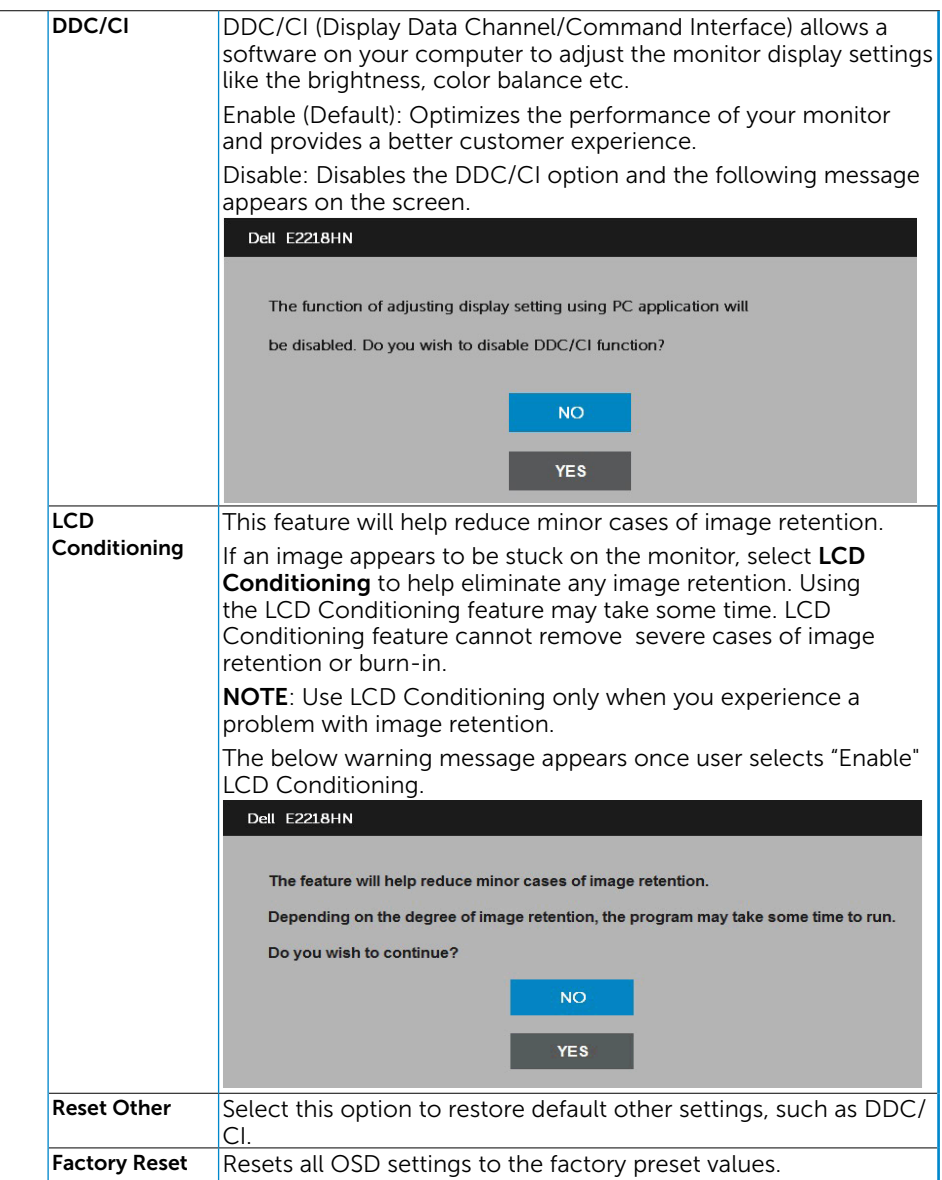

### OSD Messages

When the monitor does not support a particular resolution mode you will see the following message:

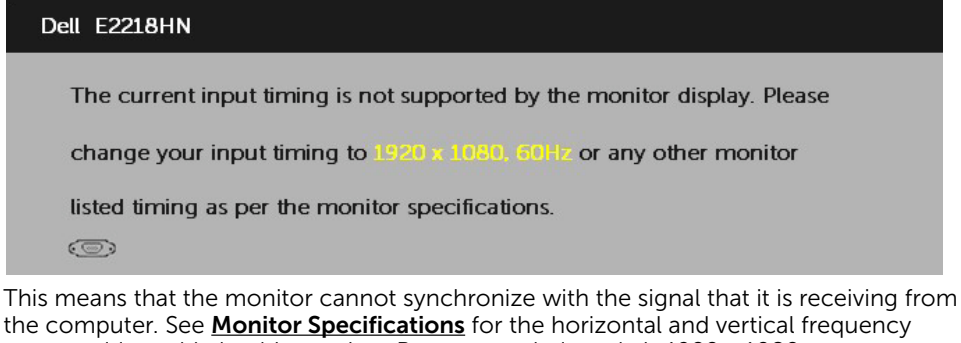

ranges addressable by this monitor. Recommended mode is 1920 x 1080. You will see the following message before the DDC/CI function is disabled.

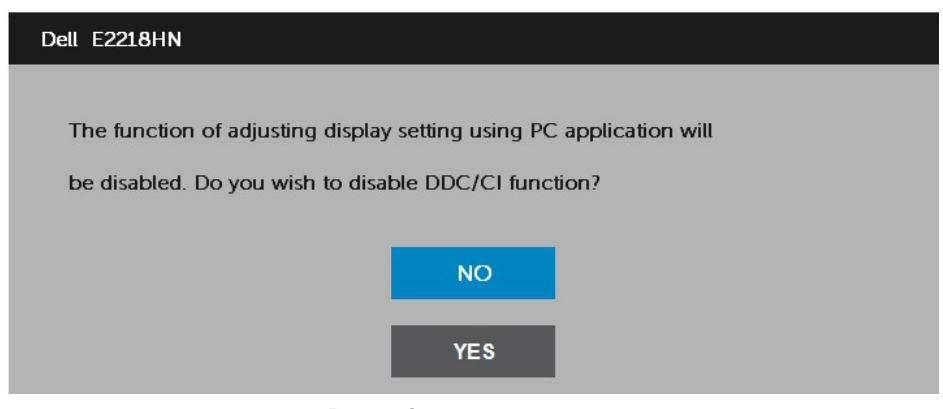

When the monitor enters the **Power Save** mode, the following message appears:

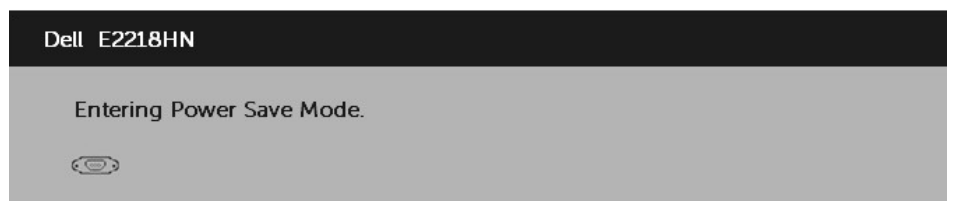

Activate the computer and wake up the monitor to gain access to the **[OSD](#page-21-1)**.

If you press any button other than the power button, the following messages will appear depending on the selected input:

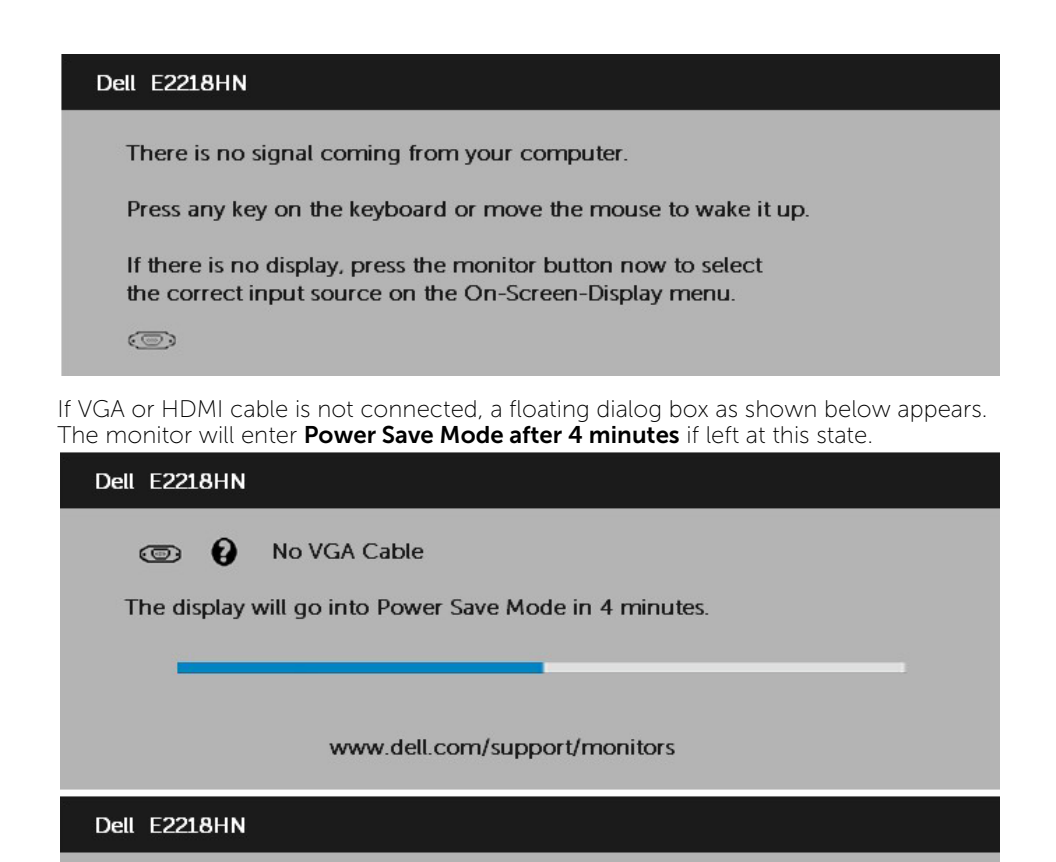

See **[Solving Problems](#page-36-1)** for more information.

O No HDMI Cable

The display will go into Power Save Mode in 4 minutes.

www.dell.com/support/monitors

# <span id="page-33-0"></span>Setting the Maximum Resolution

For optimal display performance while using the Microsoft Windows operating systems, set the display resolution to 1920 x 1080 pixels by performing the following steps:

#### In Windows Vista, Windows 7, Windows 8 or Windows 8.1:

- 1. For Windows 8 or Windows 8.1 only, select the Desktop tile to switch to classic desktop.
- 2. Right-click on the desktop and click Screen Resolution.
- **3.** Click the dropdown list of the screen resolution and select 1920 x 1080.
- 4. Click OK.

#### In Windows 10:

- 1. Right-click on the desktop and click Display settings.
- 2. Click Advanced display settings.
- **3.** Click the dropdown list of **Resolution** and select 1920 x 1080.
- 4. Click Apply.

If you do not see 1920 x 1080 as an option, you may need to update your graphics driver. Please choose the scenario below that best describes the computer system you are using, and follow the provided

#### 1:[If you have a Dell desktop or a Dell portable computer with Internet access](#page-34-0) 2:[If you have a non Dell desktop, portable computer, or graphics card](#page-34-1)

#### <span id="page-34-0"></span>If you have a Dell desktop or a Dell portable computer with Internet access

- 1. Go to [http://www.dell.com/support,](http://www.dell.com/support) enter your service tag, and download the latest driver for your graphics card
- 2. After installing the drivers for your graphics adapter, attempt to set the resolution to 1920 x 1080 again.

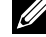

 $\mathbb Z$  NOTE: If you are unable to set the resolution to 1920 x 1080, please contact Dell to inquire about a graphics adapter that supports these resolutions.

#### <span id="page-34-1"></span>If you have a non Dell desktop, portable computer, or graphics card

In Windows Vista, Windows 7, Windows 8 or Windows 8.1:

- 1. For Windows 8 or Windows 8.1 only, select the Desktop tile to switch to classic desktop.
- 2. Right-click on the desktop and click Personalization.
- 3. Click Change Display Settings.
- 4. Click Advanced Settings.
- 5. Identify your graphics controller supplier from the description at the top of the window (e.g. NVIDIA, ATI, Intel etc.).
- **6.** Please refer to the graphics card provider website for updated driver (for example, <http://www.ATI.com>OR<http://www.NVIDIA.com>).
- 7. After installing the drivers for your graphics adapter, attempt to set the resolution to 1920 x 1080 again.

#### In Windows 10:

- 1. Right-click on the desktop and click Display settings.
- 2. Click Advanced display settings.
- 3. Click Display adapter properties.
- 4. Identify your graphics controller supplier from the description at the top of the window (e.g. NVIDIA, ATI, Intel etc.).
- **5.** Please refer to the graphics card provider website for updated driver (for example, http://www.ATI.com OR http://www.NVIDIA.com ).
- 6. After installing the drivers for your graphics adapter, attempt to set the resolution to 1920 x 1080 again.

 $\mathbb Z$  NOTE: If you are unable to set the resolution to 1920 x 1080, please contact the manufacturer of your computer or consider purchasing a graphics adapter that will support the video resolution of 1920 x 1080 .

# <span id="page-35-0"></span>Using the Tilt

Tilt

With the stand assembly, you can tilt the monitor for the most comfortable viewing angle.

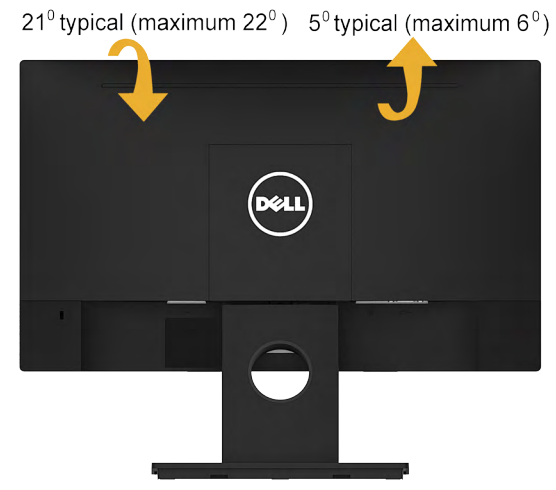

NOTE: The stand base is detached when the monitor is shipped from the factory.

# <span id="page-36-1"></span><span id="page-36-0"></span>Troubleshooting

 $\sqrt{\Lambda}$ WARNING: Before you begin any of the procedures in this section, follow the [Safety Instruction](#page-44-2)

## Self-Test

Your monitor provides a self-test feature that allows you to check whether your monitor is functioning properly. If your monitor and computer are properly connected but the monitor screen remains dark, run the monitor self-test by performing the following steps:

- **1.** Turn off both your computer and the monitor.
- 2. Unplug the video cable from the back of the computer.
- 3. Turn on the monitor.

The floating dialog box should appear on-screen (against a black background) if the monitor cannot sense a video signal and is working correctly. While in selftest mode, the power LED remains white. Also, depending upon the selected input, one of the dialogs shown below will continuously scroll through the screen.

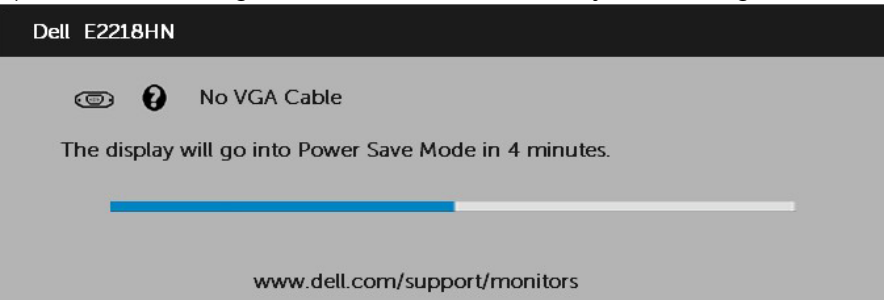

- 4. This box also appears during normal system operation, if the video cable becomes disconnected or damaged. The monitor will enter Power Save Mode after 4 minutes if left at this state.
- 5. Turn off your monitor and reconnect the video cable; then turn on both your computer and the monitor.

If your monitor screen remains blank after you use the previous procedure, check your video controller and computer, because your monitor is functioning properly.

# <span id="page-37-0"></span>Built-in Diagnostics

Your monitor has a built-in diagnostic tool that helps you determine if the screen abnormality you are experiencing is an inherent problem with your monitor, or with your computer and video card.

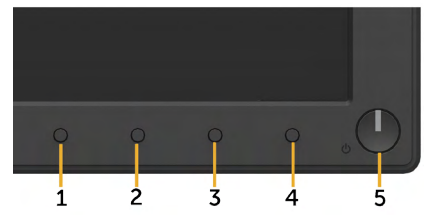

**NOTE:** You can run the built-in diagnostics only when the video cable is unplugged and the monitor is in self-test mode.

To run the built-in diagnostics:

- 1. Ensure that the screen is clean (no dust particles on the surface of the screen).
- 2. Unplug the video cable(s) from the back of the computer or monitor. The monitor then goes into the self-test mode.
- **3.** Press and hold the **Button 1** on the front panel simultaneously for 2 seconds. A gray screen appears.
- 4. Carefully inspect the screen for abnormalities.
- 5. Press the Button 1 on the front panel again. The color of the screen changes to red.
- 6. Inspect the display for any abnormalities.
- 7. Repeat steps 5 and 6 to inspect the display in green, blue, black, white screens.

The test is complete when the Text screen appears. To exit, press the **Button 1** again.

If you do not detect any screen abnormalities upon using the built-in diagnostic tool, the monitor is functioning properly. Check the video card and computer.

# <span id="page-38-0"></span>Common Problems

The following table contains general information about common monitor problems you might encounter and the possible solutions.

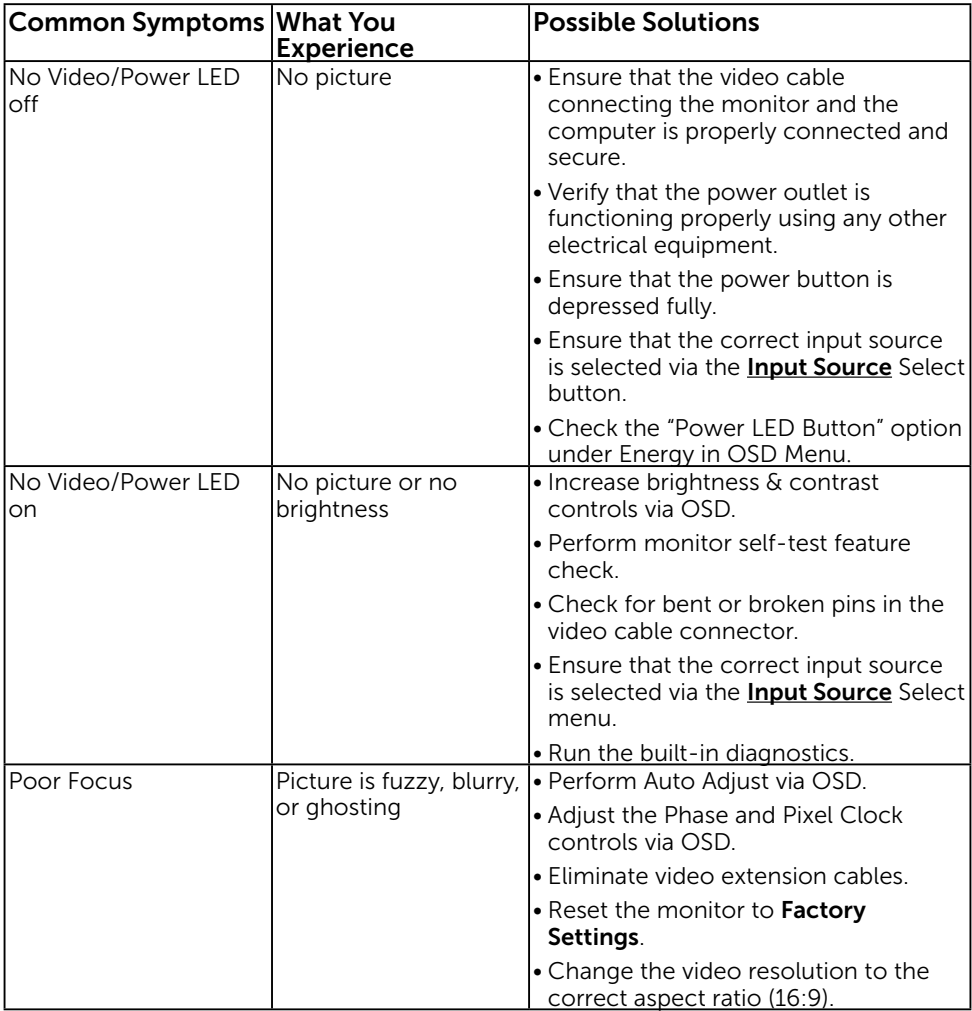

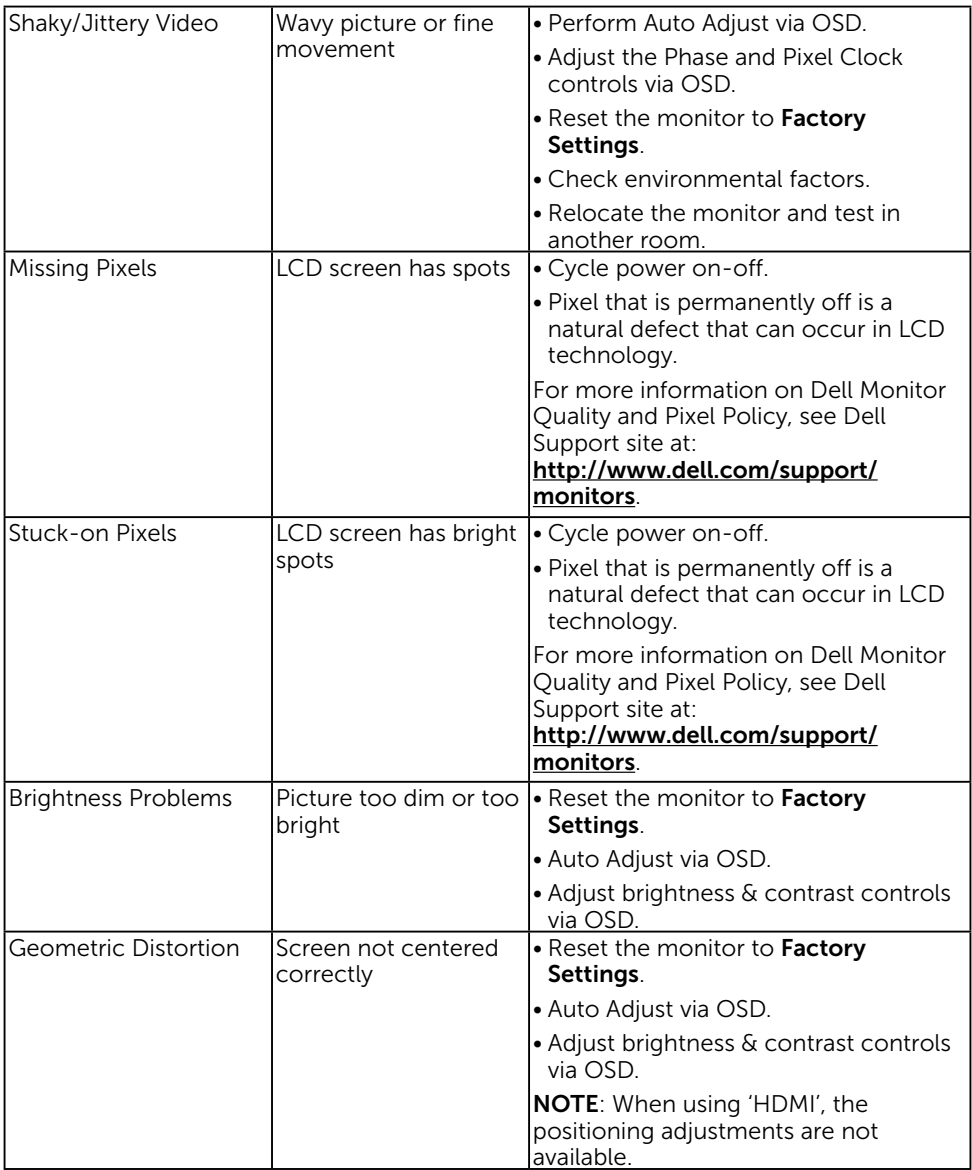

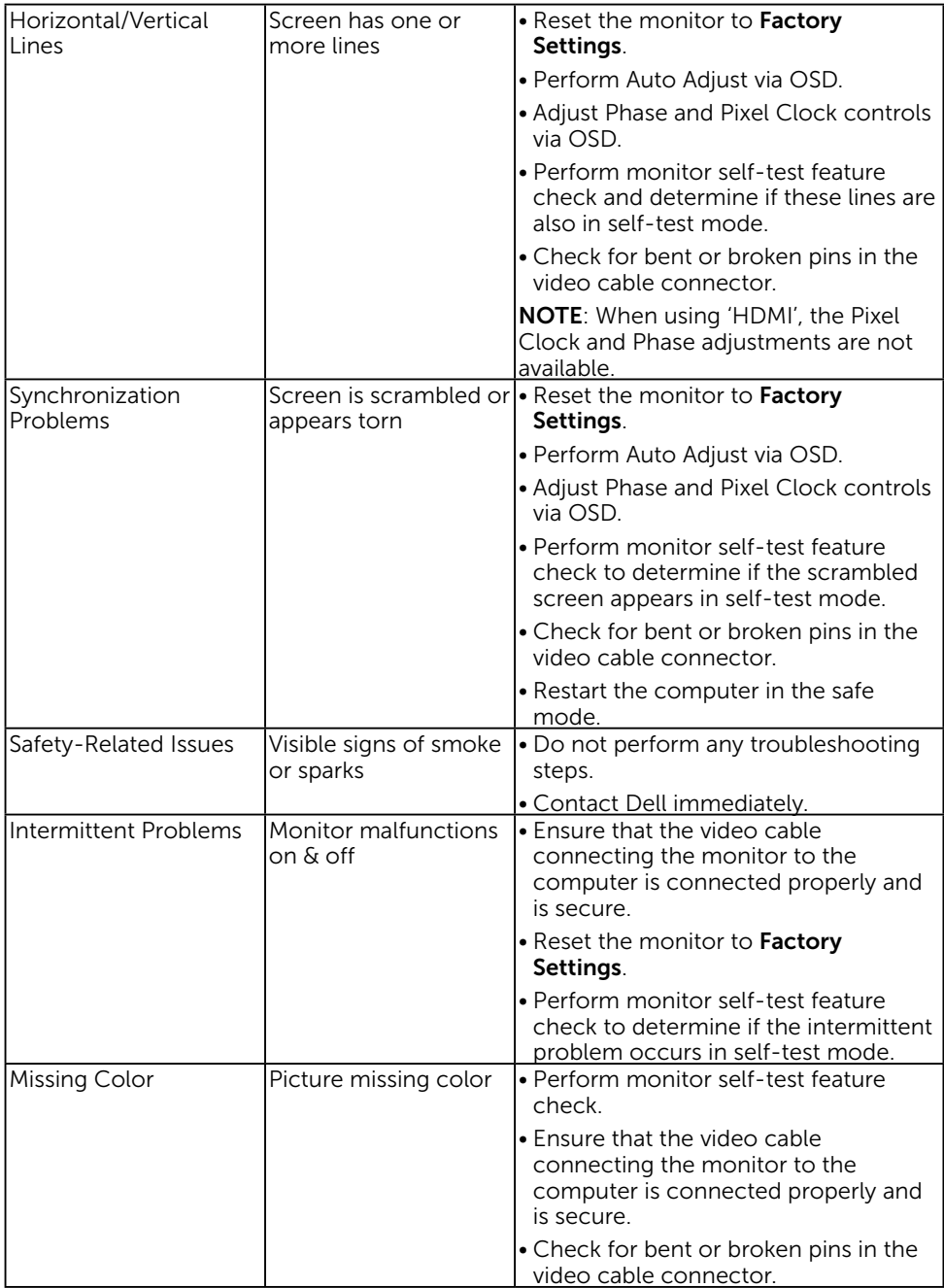

<span id="page-41-0"></span>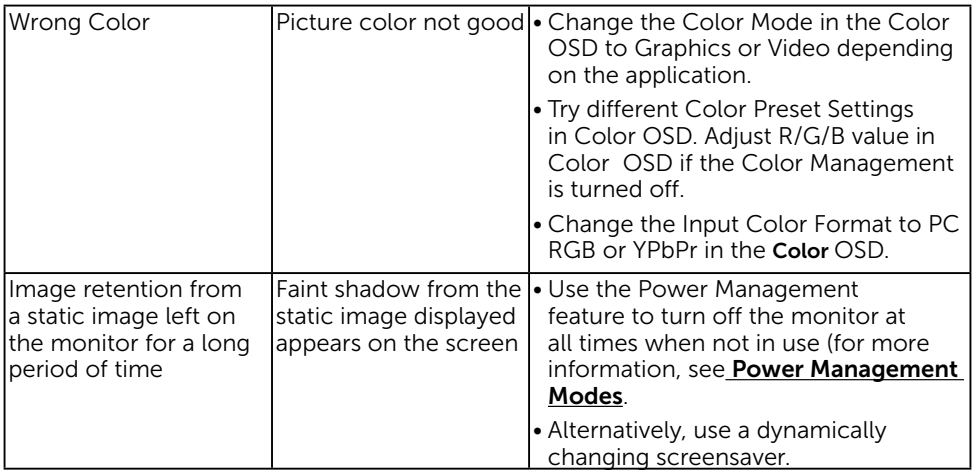

**NOTE:** When choosing HDMI mode, the Auto Adjust function is not available.

### Product-Specific Problems

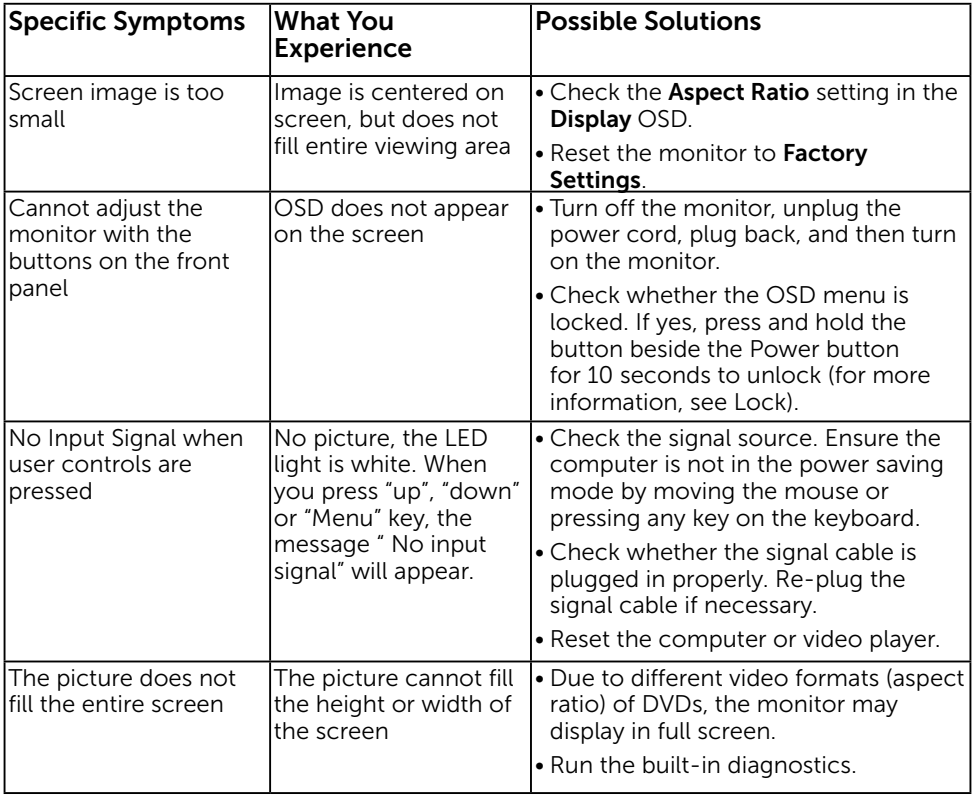

## <span id="page-42-0"></span>Dell Soundbar Problems

![](_page_42_Picture_179.jpeg)

![](_page_43_Picture_194.jpeg)

# <span id="page-44-0"></span>Appendix

# <span id="page-44-2"></span>Safety Instructions

 $\sqrt{!}$  WARNING: Use of controls, adjustments, or procedures other than those specified in this documentation may result in exposure to shock, electrical hazards, and/or mechanical hazards.

For information on safety instructions, see the *Product Information Guide*.

### FCC Notices (U.S. Only) and Other Regulatory Information

For FCC notices and other regulatory information, see the regulatory compliance website located at www.dell.com/[regulatory\\_compliance](http://www.dell.com\regulatory_compliance).

#### This device complies with Part 15 of the FCC Rules. Operation is subject to the following two conditions:

- (1) this device may not cause harmful interference
- (2) this device must accept any interference received including interference that may cause undesired operation

# <span id="page-44-1"></span>Contact Dell

#### For customers in the United States, call 800-WWW-DELL (800-999-3355).

 $\mathscr{D}$  NOTE: If you do not have an active Internet connection, you can find contact information on your purchase invoice, packing slip, bill, or Dell product catalog.

Dell provides several online and telephone-based support and service options. Availability varies by country and product, and some services may not be available in your area.

- Online technical assistance  $-$  [www.dell.com/support/monitors](http://www.dell.com/support/monitors)
- Contacting Dell [www.dell.com/contactdell](http://www.dell.com/contactdell)

Free Manuals Download Website [http://myh66.com](http://myh66.com/) [http://usermanuals.us](http://usermanuals.us/) [http://www.somanuals.com](http://www.somanuals.com/) [http://www.4manuals.cc](http://www.4manuals.cc/) [http://www.manual-lib.com](http://www.manual-lib.com/) [http://www.404manual.com](http://www.404manual.com/) [http://www.luxmanual.com](http://www.luxmanual.com/) [http://aubethermostatmanual.com](http://aubethermostatmanual.com/) Golf course search by state [http://golfingnear.com](http://www.golfingnear.com/)

Email search by domain

[http://emailbydomain.com](http://emailbydomain.com/) Auto manuals search

[http://auto.somanuals.com](http://auto.somanuals.com/) TV manuals search

[http://tv.somanuals.com](http://tv.somanuals.com/)